© Copyright 2013, TL elektronic Non TSO approved

# **INTEGRA EFIS TL-6560 USER MANUAL**

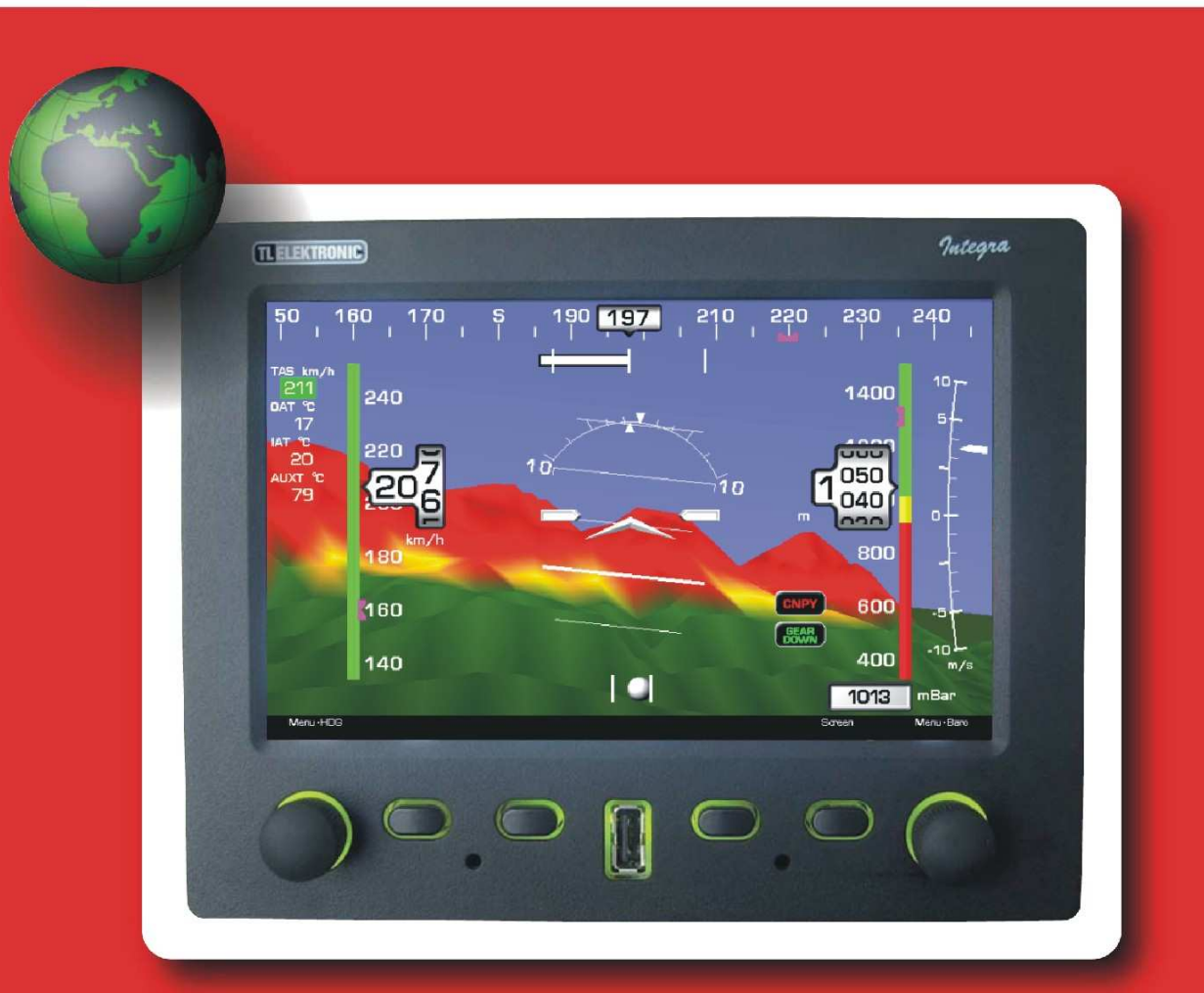

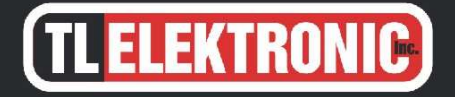

**TL** elektronic Airport, Building 125 503 41 Hradec Kralove **Czech Republic** 

# © Copyright 2013 TL elektronic All Rights Reserved

Except as expressly provided below, no part of this manual may be downloaded, transmitted, copied, reproduced, disseminated or stored in any storage medium, for any purpose without the express prior written consent of the TL elektronic company. Address your questions about the technical information to TL elektronic. Other information about sale, distribution should be directed to our exclusive distributors (see World Distributor list on our website).

> Producer's address: TL elektronic Inc. Airport, Building 125, 503 41 Hradec Kralove, Czech Republic Fax: +420 49 548 23 94 E-mail: info@tl-elektronic.com Web Site Address: www.tl-elektronic.com

Please, send your e-mail address to customer@tl-elektronic.com to receive the latest information about software upgrade.

Send your ideas to innovation@tl-elektronic.com We will evaluate your suggestion and provide an update.

Windows is registered trademark of Microsoft Corporation. All trademarks and registered trademarks are acknowledged. SchecK<sup>®</sup> is registered trademark of TL elektronic. iFamily® is registered trademark of TL elektronic. sModern® is registered trademark of TL elektronic.

All information in this User's manual is subject to change without prior notice.

# **Table of Contents**

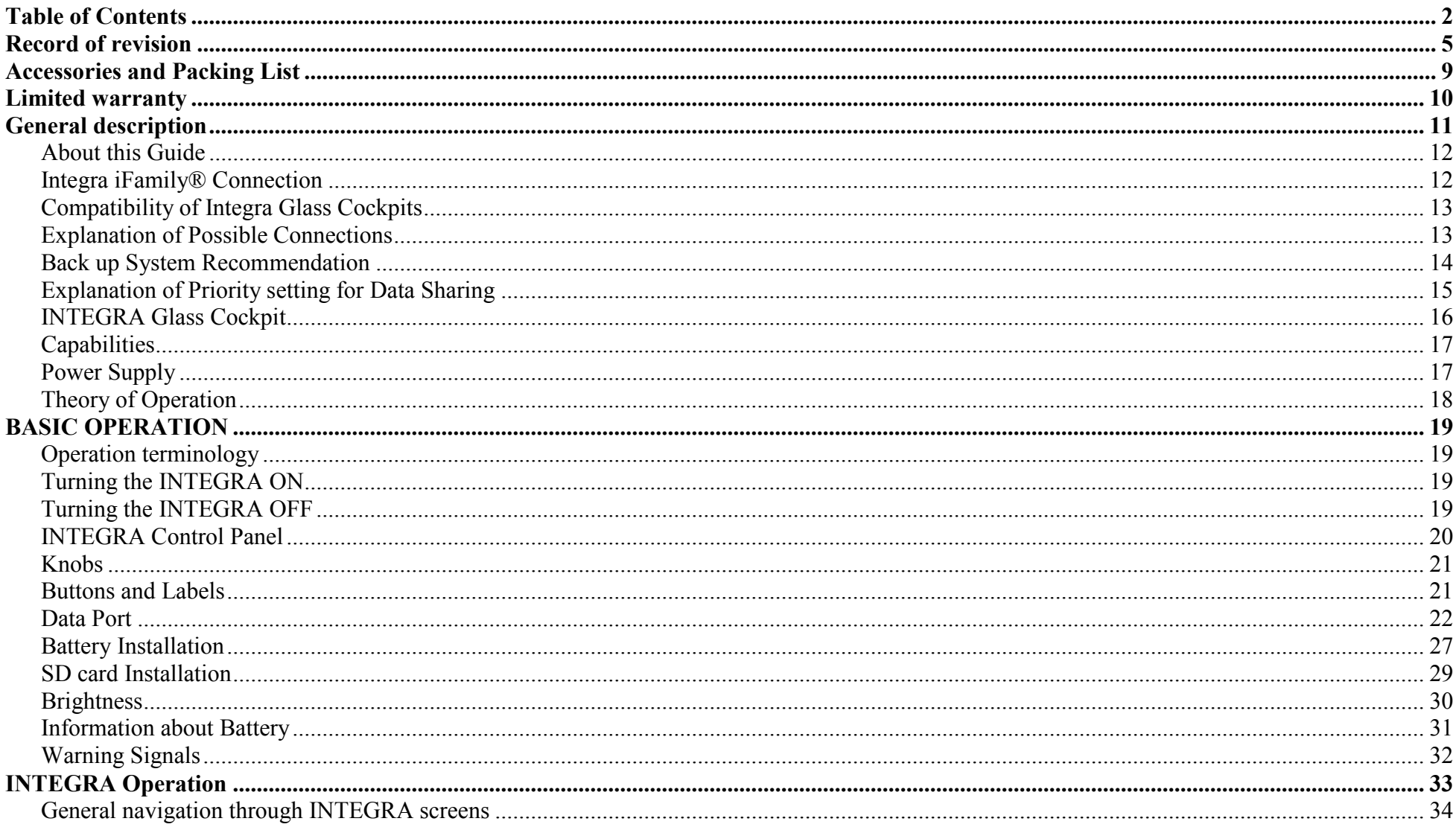

# **Introduction Table of Contents**

# **TLELEKTRONIC**

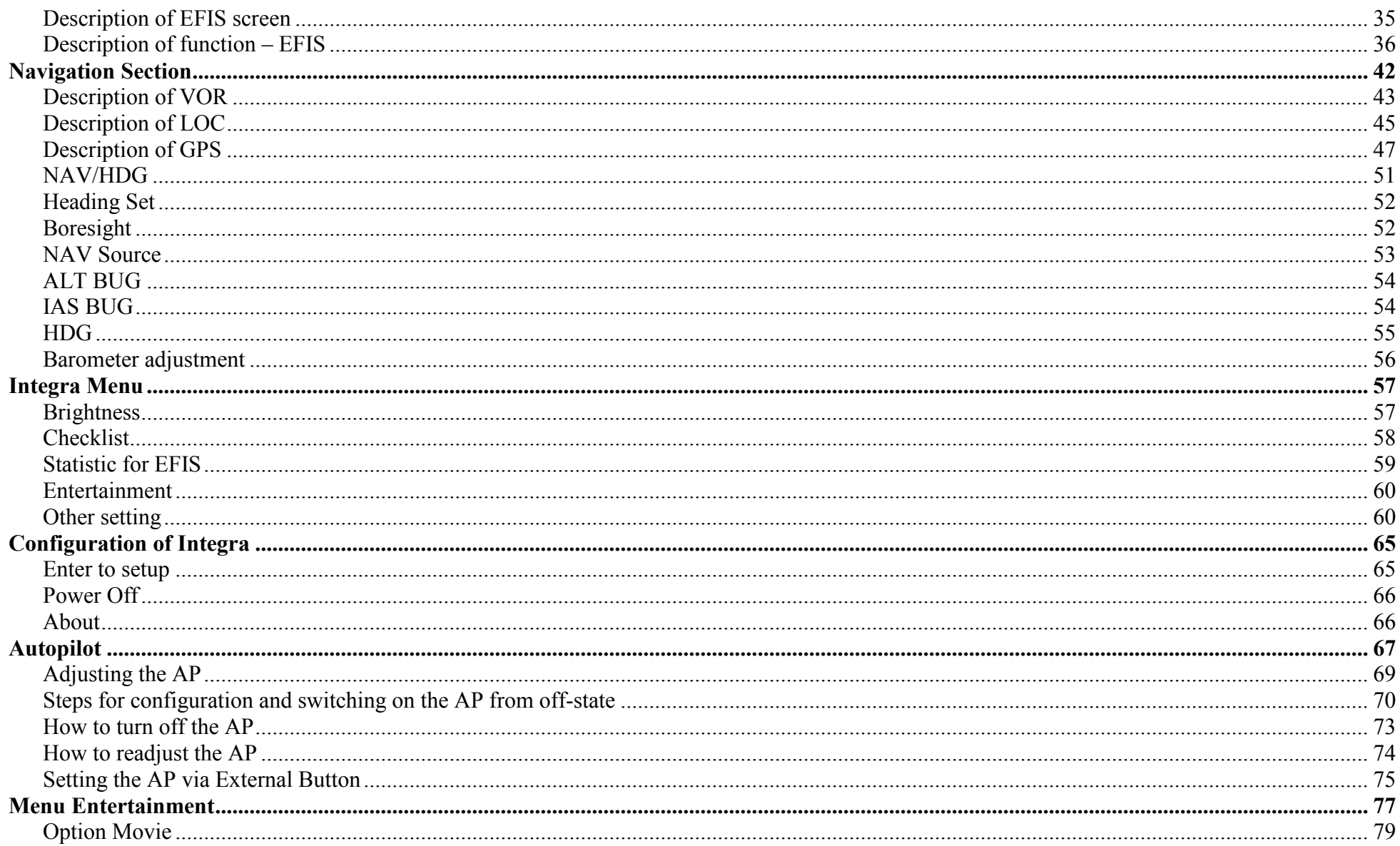

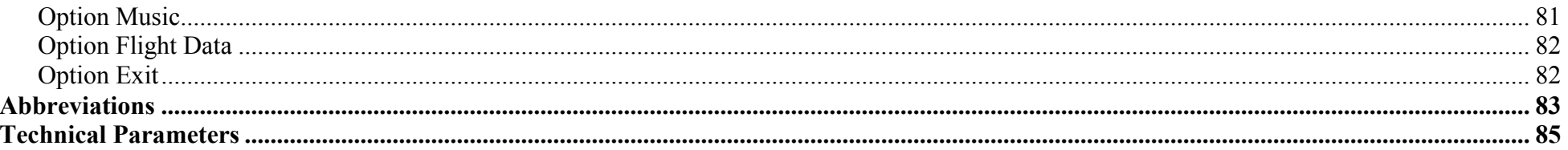

# Record of revision

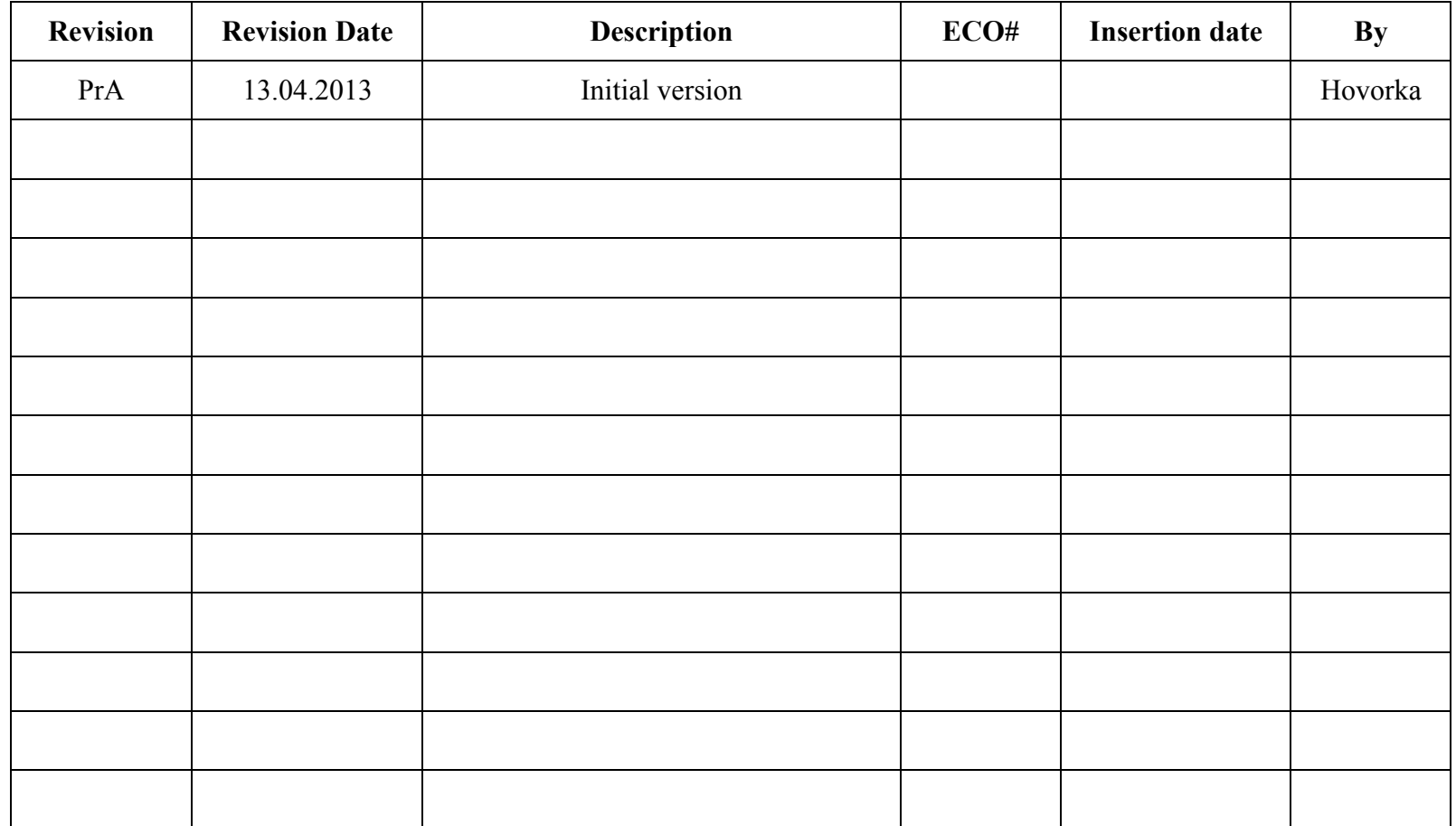

- **V** WARNING: This product is not TSO approved as a flight instrument, therefore, the manufacturer will not be held responsible for any damage caused by its use.
- **V WARNING:** The altitude calculated by the INTEGRA is geometric height above mean sea level and could vary significantly from altitude displayed by pressure altimeters in aircraft.
- L CAUTION: The 3D Terrain Map supplied with INTEGRA relies on GPS data, this system is subject to changes which could affect the accuracy and performance of the INTEGRA 's 3D Terrain map. The electronic chart is an aid to navigation and is designed to facilitate the use of authorized government charts, not replace them. Land and water data is provided only as a general reference to your surroundings. The positional accuracy of the land and water data is not of a precision suitable for use in navigation and it should not be used for navigation. Only official government charts and notices contain all information needed for safe navigation and, as always, the user is responsible for their prudent use.
- **A CAUTION:** The Terrain feature is for supplemental awareness only. The pilot/crew is responsible for all terrain and obstacle avoidance using information not provided by the INTEGRA 3DTerrain feature.
- L CAUTION: Although the INTEGRA series are precision electronic Navigation AIDs (NAVAID), any NAVAID can be misused or misinterpreted and therefore become unsafe.
- **CAUTION:** Use the INTEGRA at your own risk. To reduce the risk of unsafe operation, carefully review and understand all aspects of this User's Manual and the Flight Manual Supplement, and thoroughly practice basic operation prior to actual use. When in actual use, carefully compare indications from the INTEGRA to all available navigation sources, including the information from other NAVAIDS, visual sightings, charts, etc. For safety, always resolve any discrepancies before continuing navigation.
- L CAUTION: The INTEGRA series does not contain any user-serviceable parts. Repairs should only be made by an authorized TL-elektronic service center. Unauthorized repairs or modifications could void your warranty and authority to operate this device under FCC Part 15 regulations.
- NOTE: It is the pilot's responsibility for initial missed approach guidance in accordance with published procedure. The unit may not provide correct guidance until established on a defined leg.
- NOTE: This device complies with Part 15 of the FCC limits for Class B digital devices. This equipment generates, uses, and can radiate radio frequency energy and, if not installed and used in accordance with the instructions, may cause harmful interference to radio communications. Furthermore, there is no guarantee that interference will not occur in a particular installation.

If this equipment does cause harmful interference, the user is encouraged to try to correct the interference by relocating the equipment or connecting the equipment to a different circuit than the affected equipment. Consult an authorized dealer or other qualified avionics technician for additional helpif these remedies do not correct the problem. Operation of this device is subject to the following conditions:

- (1) This device may not cause harmful interference, and this device must accept any interference received, including interference that may cause undesired operation.
- (2) The INTEGRA display lenses are coated with a special antireflective coating which is very sensitive to skin oils, waxes and abrasive cleaners. It is very important to clean the screen using an eyeglass lens cleaner which is specified as safe for anti-reflective coatings and a clean, lint-free cloth.

 To obtain accessories for your INTEGRA, please contact your TL-elektronic dealer. Help us better support you by completing our on-line registration form today! Registration ensures that you will be notified of product updates and new products and provides lost or stolen unit tracking. Please, have the serial number of your unit handy, connect to our web site (www.tl-elektronic.com) and look for our Product Registration link on the home page. TL elektronic is fully committed to your satisfaction as a customer. If you have any questions regarding the INTEGRA, please contact our customer service department.

# Accessories and Packing List

The INTEGRA represents TL electronics' continued commitment to providing you with the most advanced technology available today — in an accurate, easy-to-use design suitable for all of your flying needs. Unless otherwise specified within this manual, the term "INTEGRA" applies to the TL-6524, TL-6724, TL-6624, TL-6824, TL-6560, TL-6760, TL-6660 and TL-6860.

Before installing and getting started with your new system, please ensure that your package includes the following items. If any parts are missing or aredamaged, please contact your TL-elektronic dealer.

Standard Package:

- INTEGRA Unit
- Installation Rack
- Accessories
- User and Configuration manual
- CD with software and Installation Manual.
- Warranty Card

Optional Accessories:

- Internal back-up Battery
- SD card with 3D Terrain

Your aviation maintenance specialist should perform the installation and configuration of your new INTEGRA unit. The INTEGRA should be secured in the installation rack with the proper wiring connections. Be ready to answer any questions that your maintenance specialist could have about the installation such as location of antennas or any connections to other equipment in the panel.

# Limited warranty

The TL elektronic company warrants this product to be free from defects in materials and manufacture for three years from the date of purchase. TL elektronic will, at its sole option, repair or replace any components that fail in normal use. Such repairs or replacement will be made at no charge to the customer for parts or labour. The customer is, however, responsible for any transportation costs. This warranty does not cover failures due to abuse,misuse, accident or unauthorized alteration or repairs.

THE WARRANTIES AND REMEDIES CONTAINED HEREIN ARE EXCLUSIVE AND IN LIEU OF ALL OTHER WARRANTIES EXPRESS OR IMPLIED OR STATUTORY, INCLUDING ANY LIABILITY ARISING UNDER ANY WARRANTY OF MERCHANTABILITY OR FITNESS FOR A PARTICULAR PURPOSE, STATUTORY OR OTHERWISE. THIS WARRANTY GIVES YOU SPECIFIC LEGAL RIGHTS, WHICH MAY VARY FROM STATE TO STATE.

IN NO EVENT SHALL TL ELEKTRONIC BE LIABLE FOR ANY INCIDENTAL, SPECIAL, INDIRECT OR CONSEQUENTIAL DAMAGES, WHETHER RESULTING FROM THE USE, MISUSE, OR INABILITY TO USE THIS PRODUCT OR FROM DEFECTS IN THE PRODUCT. SOME STATES DO NOT ALLOW THE EXCLUSION OF INCIDENTAL OR CONSEQUENTIAL DAMAGES, SO THE ABOVE LIMITATIONS MAY NOT APPLY TO YOU.

To obtain warranty service, call the TL elektronic Customer Service (+420 49 548 23 92) for a returned merchandise tracking number. The unit should be securely packaged with the tracking number clearly marked on the outside of the package and sent freight prepaid and insured to a TL elektronic warranty service station. A copy of the original sales receipt is required as the proof of purchase for warranty repairs. TL elektronic retains the exclusive right to repair or replace the unit or software or offer a full refund of the purchase price at its sole discretion. SUCH REMEDY SHALL BE YOUR SOLE AND EXCLUSIVE REMEDY FOR ANY BREACH OF WARRANTY.

# General description

# Thank you for purchasing the TL-elektronic INTEGRA. This section provides some important cautionary information and general usage instructions for this manual.

# Before You Fly

 We strongly recommended that you read this entire guide before attempting to use the INTEGRA in an actual flying situation. Additionally, we encourage you to spend time on the ground familiarizing yourself with the operation of the product. While first learning to use the instrument in the air, we recommend you have a backup pilot with you in the aircraft. Finally, we encourage you to keep this manual in the aircraft with you at all times. This document is designed to give you quick access to information that might be needed in flight.

 $\triangle$  CAUTION: In a flying situation, it is the pilot's responsibility to use the product and the guide prudently.

# OEM Installations

 If your INTEGRA is installed by an OEM aircraft producer, you may find that you are unable to access some menus and settings. Some TL-elektronic distributors customize various areas of the INTEGRA firmware to maintain a consistent pilot experience and minimize INTEGRA information issues across a large number of installations. Currently, OEMs can customize access levels to the following settings on TL-elektronic systems: EMS SENSOR setup menu, fuel calibration, trim calibration, flaps calibration, GPS/NAV setup menu, screen configurations, data logging, and checklists/data panels. OEM distributors have the option of customizing some or all of these areas. Please contact your aircraft's manufacturer if you have any questions about how your unit has been customized.

# WARNING:

 TL-elektronic Avionics' products incorporate a variety of precise, calibrated electronics. Except for replacing the optional internal backup battery in INTEGRA -based products per the installation guide, our products do not contain any field/userserviceable parts. Units that have been found to have been taken apart may not be eligible for repair under warranty. Additionally, once a TL-elektronic unit is opened up, it will require calibration and verification at our factory before it can be considered airworthy.

 $\frac{1}{2}$  WARNING: The INTEGRA is permanently supplied by the aircraft's power supply. Therefore, it is necessary to install a fuse to act as protection against a power surge. This will protect against the risk of fire and resulting damage to the INTEGRA and/or aircraft.

#### About this Guide

This guide serves two purposes. The first is to help you configure and get acquainted with the INTEGRA's many functions. The second is to give you quick access to vital information. For detailed technical and installation information, please refer to the INTEGRA Installation Guide. In the electronic (.PDF) version of this manual, page and section references in the **Table of Contents** and elsewhere act as hyperlinks taking you to the relevant location in the manual. The latest version of this manual may be downloaded from our website at www.tl-elektronic.com.

### Integra iFamily® Connection

# The TL elektronic iFamily® BUS

If you have multiple TL elektronic products in your aircraft, they can be networked together via the TL elektronic iFamily® BUS. Units networked via iFamily® have the ability to share information with each other. Any product's data can then be viewed on any other screen in the iFamily® network. For example, an EFIS has the ability to display engine monitor information if it is connected to an EMS TL-6724. The **iFamily**® systems allows you to connect autopilot servos and remote compass

**(i)** NOTE: That the failure of a unit in an iFamily® network may cause the loss of some or all data shared between units. In the example below, if the connected EMS TL-6724 were to fail, the EFIS/EMS would no longer be able to behave as an engine monitor.

# Compatibility of Integra Glass Cockpits

New Integra Glass Cockpits with 9" displays have same software architecture as Integra Glass Cockpits with 7" displays. This means that functionality is identical for both mentioned product lines. The product lines are fully compatible with each other. Practically this means that for example EFIS TL-6524 can be connected to TL-6760 via iFamily® BUS. Also HW solution for connection is identical for both product lines; the connectors are identical; so for example you can easily replace your TL-6624 with TL-6660 without any modification of harness.

Here is table describing part numbers for Integra Glass Cockpits:

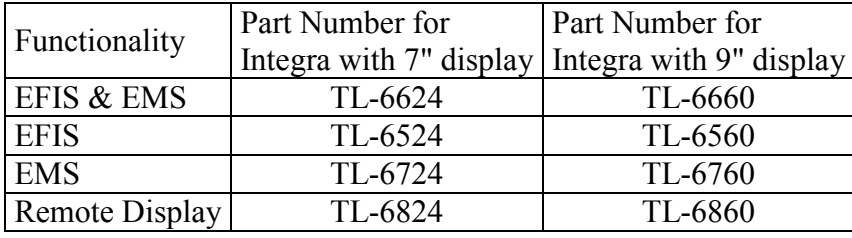

# Explanation of Possible Connections

 NOTE: This section does not contain all possible connections. Introduction of new Integra Glass Cockpits with 9" displays to market bring many new possible connections.

Here are a few Instrument connection Possibilities

If you connect TL-6524 with TL-6724 you will be able to share the screen data between the two instruments

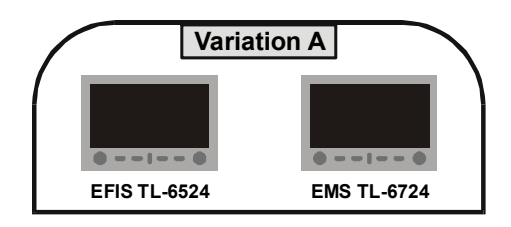

If you connect TL-6524 with TL-6824 you will be able to read the same data on TL-6824 as you have on TL-6524

If you connect TL-6724 with TL-6824 you will be able to read the same data on TL-6824 as you have on TL-6724

If you connect TL-6624 with TL-6824 you will be able to read the same data on TL-6824 as you have on TL-6624

Back up System Recommendation

We recommend this configuration for safe panel system redundancy: TL 6524 and 6624 In the case of instrument failure flight information will be available on the second instrument.

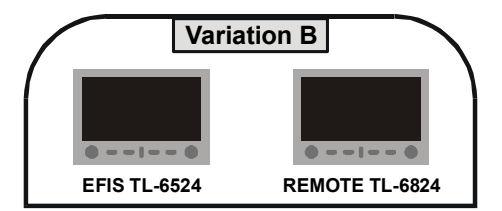

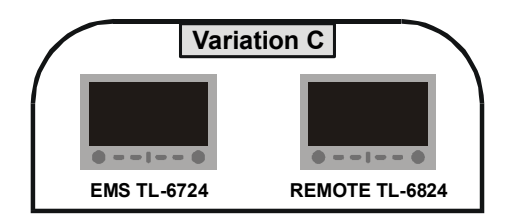

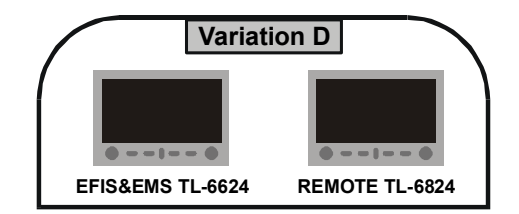

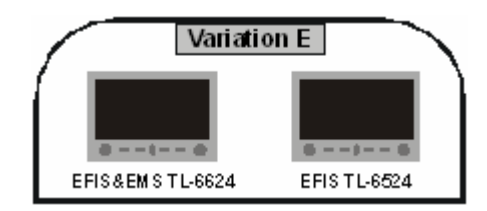

# Explanation of Priority setting for Data Sharing

The priority for Data Sharing is set in Setup Mode, separately for EMS data (in EMS Setup Mode) and for EFIS data (in EFIS Setup Mode). Although Setup Mode is subject of Configuration Manual, we explain priority setting of Data Sharing here to make you understand whole Data Sharing function at once.

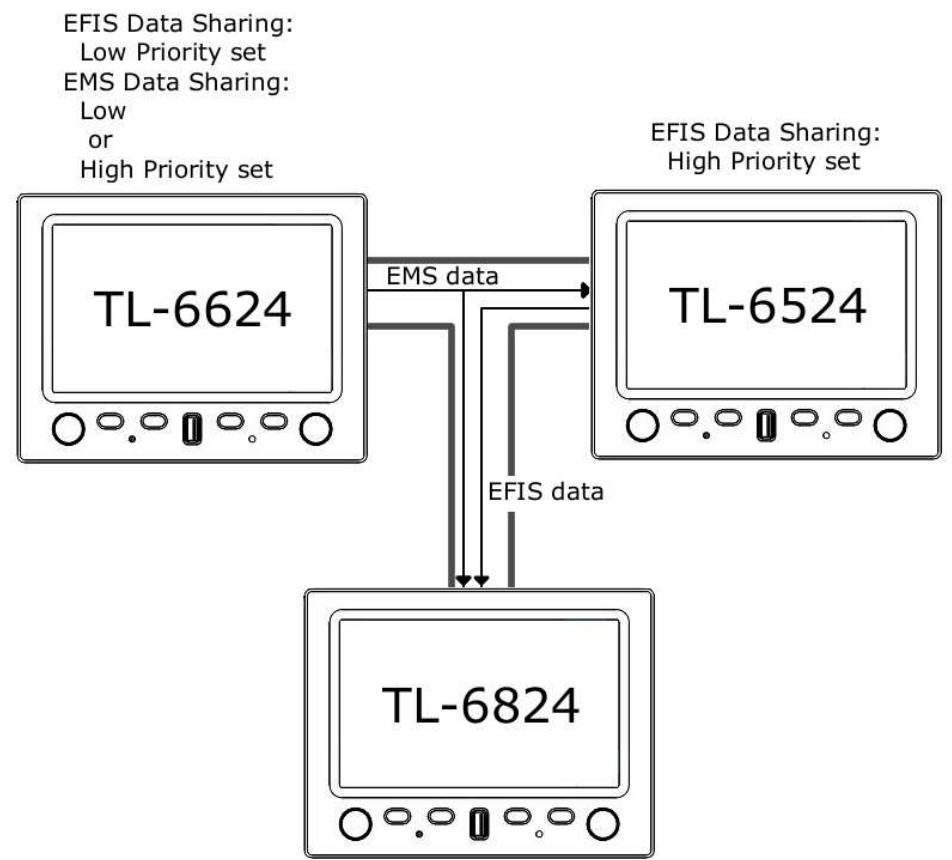

Data Sharing "Priority" means importance of specific data (EFIS or EMS data), which the Integra is sending to bus.

For example:

 The picture on right side shows three Integra units connected by bus. Arrows linking the units express actual flow of information. Connection of TL-6624 and TL-6524 creates EFIS data redundancy, because both units have internal sensors for measuring EFIS data. The both units sends EFIS data to the bus, because their EFIS Data Sharing is On (EFIS Data Sharing is not set to Off). EFIS data from TL-6524 takes priority over EFIS data from TL-6624 on the bus, because TL-6524 is set to higher EFIS Data Priority than TL-6624. Therefore TL-6824 receives EFIS data from TL-6524. But TL-6624 and TL-6524 displays their own EFIS data. Own data of the Integra always takes priority over data from the bus.

Because TL-6524 has no inputs for measurement of EMS data, the only way to display EMS data on the unit is to receive EMS data from TL-6624 via the bus. Therefore priority for TL-6624 EMS Data Sharing could be set to Low or High. There is no difference because this unit is only EMS data source.

 TL-6824 hasn't got Data Sharing Setting. It only receives data available on the bus according to priority setting of data sources previously described. The only way to disable receiving and displaying data in standard screen is to unplug the bus from TL-6824.

 NOTE: Explanation of priority setting is also applicable for Integra units with 9" displays, please see section Compatibility of Integra Glass Cockpits on page 13.

# INTEGRA Glass Cockpit

Before operation the INTEGRA, please check to see if there are any parts damaged. If there are damaged components please contact TL-elektronic or your TL-elektronic dealer immediately. The INTEGRA requires a Remote Compass and GPS Receiver to provide a full range of functions.

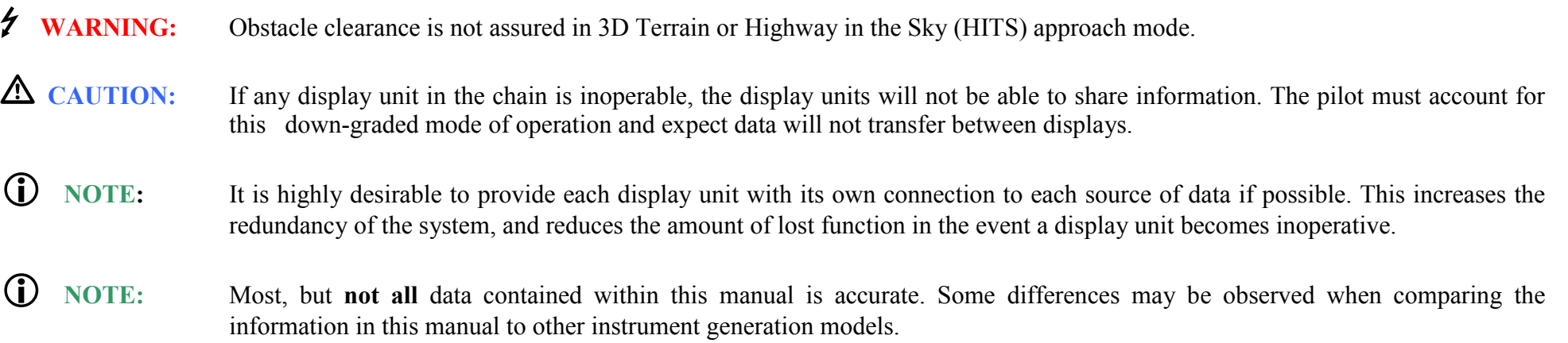

### Before You Fly

 We strongly recommended that you read this entire guide before attempting to use the INTEGRA in an actual in-flight situation. Additionally, we encourage you to spend time on the ground familiarizing yourself with the operation of the product. While first learning to use the instrument in the air, we recommend you have a backup pilot with you in the aircraft. Finally, we encourage you to keep this manual in the aircraft with you at all times. This document is designed to give you quick access to information that might be needed in flight.

D NOTE: While in-flight, it is the pilot's responsibility to use this product and this guide prudently.

# **Capabilities**

The INTEGRA's robust design enables the use of a wide range of engines and sensors. You may configure the INTEGRA system to meet your monitoring requirements. The INTEGRA visual and audio warning systems give you immediate notification of any potential problem that might otherwise go unnoticed. The accurate and reliable solid-state sensors of the INTEGRA provide essential information with a user-friendly interface.

# Power Supply

The INTEGRA requires between 10 and 30 volts DC for operation and should be connected to an external backup power supply with keep-alive voltage. The INTEGRA can be turned on during engine start.

 The INTEGRA can be ordered with an optional internal Li-poly backup battery which allows the instrument to continue to operate in the event of an external power failure. This lithium-polymer battery is rechargeable and is charge maintained by the INTEGRA.

 If the always-on circuit is connected, the INTEGRA continues to charge its internal battery even if the instrument is turned off. This ensures a full charge for your internal emergency battery.

Under normal conditions, the internal battery should have a voltage between 11.1 and 12.6 volts. A new fully charged internal battery is rated for a minimum 30 minute of normal operation with the INTEGRA. If the INTEGRA has switched to its internal back up battery due to external power loss, it is advisable that you land your aircraft as soon as possible.

**CD** NOTE: Battery life is dependent on for example, the brightness of the display and number of sensors which are battery-powered etc.

# Theory of Operation

The primary flight instruments on your EFIS display are generated using a group of calibrated sensors. All of them are solid state – that is, there are no moving parts. These sensors include accelerometers, which measure forces in three directions; rotational rate sensors, which sense rotation of all three axis; pressure transducers for measuring air data; and magnetometers on all three axis for measuring magnetic heading.

 NOTE: This product is intended for experimental and Light Sport Aircraft categories and is not approved for installation in Certified Aircraft.

# BASIC OPERATION

### Operation terminology

Term "select" in the context of Integra operation in this manual means this sequence of operation steps:

- 1. Highlight described menu option by rotating the knob.
- 2. Press the knob.

When the manual says e.g. "Press button "Yes", it means press the button with label "Yes" displayed on screen above the button.

# Turning the INTEGRA ON

Press the right-hand knob to turn the Integra on and wait until the green backlight goes out.

NOTE: The other knob and buttons are disabled when the INTEGRA is Shut Down.

# Turning the INTEGRA OFF

To turn off the INTEGRA and place it in Shut Down Mode

- 3. Press the right-hand knob.
- 4. Select Power Off

(i) NOTE: All settings and calibrations will be stored when the INTEGRA is Powered Off.

# Basic OperationThe Integra Control Panel

# INTEGRA Control Panel

The picture below shows Integra Control Panel. Integra Control Panel includes 2 knobs, 6 buttons and USB Data Port.

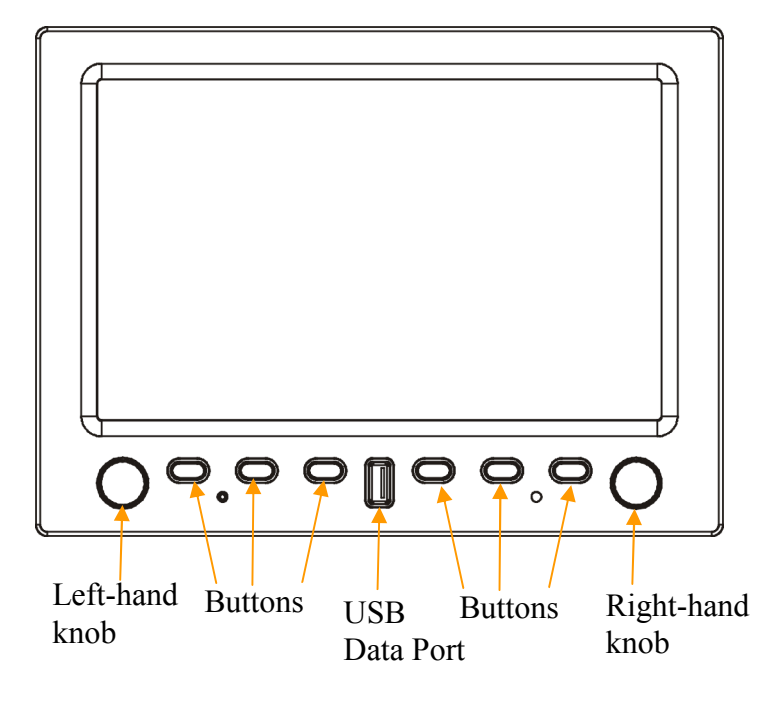

#### Knobs

Control of all menus is really easy and simple. The two knobs have two interfaces - press and rotate. These provide particular menu options on different pages, and are used to

- cycle between screens
- $\bullet$ scroll through menus
- $\bullet$ adjust instrument parameters and settings

 $\bigcirc$  NOTE: ALT bug, HDG bug and Press baro - you can use fast rotate, the units will change more quickly.

#### Buttons and Labels

The Button and Knob Labels will appear as white on black writing in the default mode.

The Labels will be highlighted once the control panel is engaged by pressing a button or turning a knob.

The Prompt Labels turn red to match any urgent notice appearing on the screen.

# Data Port

The INTEGRA allows the pilot to enter checklists, flight plans, general information and update firmware through the USB port. This data must be verified for accuracy by the pilot prior to flight.

# Access to Data Port function

 If you want to work with data from an external source, plug USB flash drive into the USB port. Allow 10 seconds for the Integra to read the drive. Press the right-hand knob to enter the menu and select Enter Setup. When prompt "Are you sure you want to enter to setup?" appears, press button "Yes". Now the Integra is in Setup Mode. Button label "Data Port" is displayed. Press that button. Menu Data Port will appear containing the following:

#### •Menu DATA PORT

- Import Checklist
- •Import Configuration
- •Export Configuration
- •Export Flight Data
- •Export Service Log
- Update Firmware

NOTE: If you can't see "Data Port" button label in Setup Mode, check correct USB flash drive connection.

Import Checklist You can create your checklist on your computer and you can transfer this data into the Integra.

Import Configuration You can create your configuration on your computer and you can copy these settings to the Integra.

Export Configuration You can export your configuration from the Integra to your USB flash drive.

Export Flight Data You can export your flight data from the Integra to your USB flash drive.

Export Service Log You can export your service log from the Integra to your USB flash drive.

Update Firmware You can update the firmware of Integra.

# Import Checklist

# The first step: Integra Demo PC application

# To create or edit checklist:

Installed Integra Demo PC application is required. You can obtain Integra Demo from TL-elektronic web site. (Products->LSA->category EFIS&EMS Integra->TL-6x24\*->Downloads-> Demo PC application.)

1) Connect USB flash drive to your personal computer. Run Integra Demo, press right mouse button over Integra buttons area. The context menu will appear:

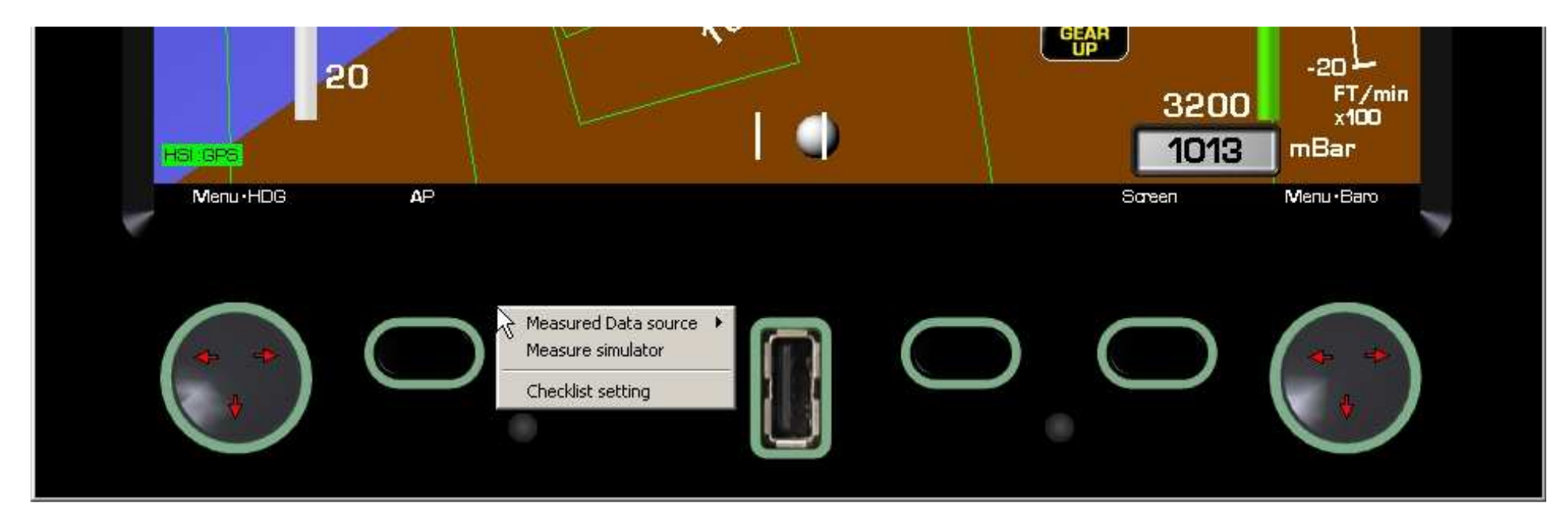

\*Demo PC application is same for all versions of the Integra

# Basic OperationData Port

2) Select Checklist setting from context menu. The Checklist setting window will appear:

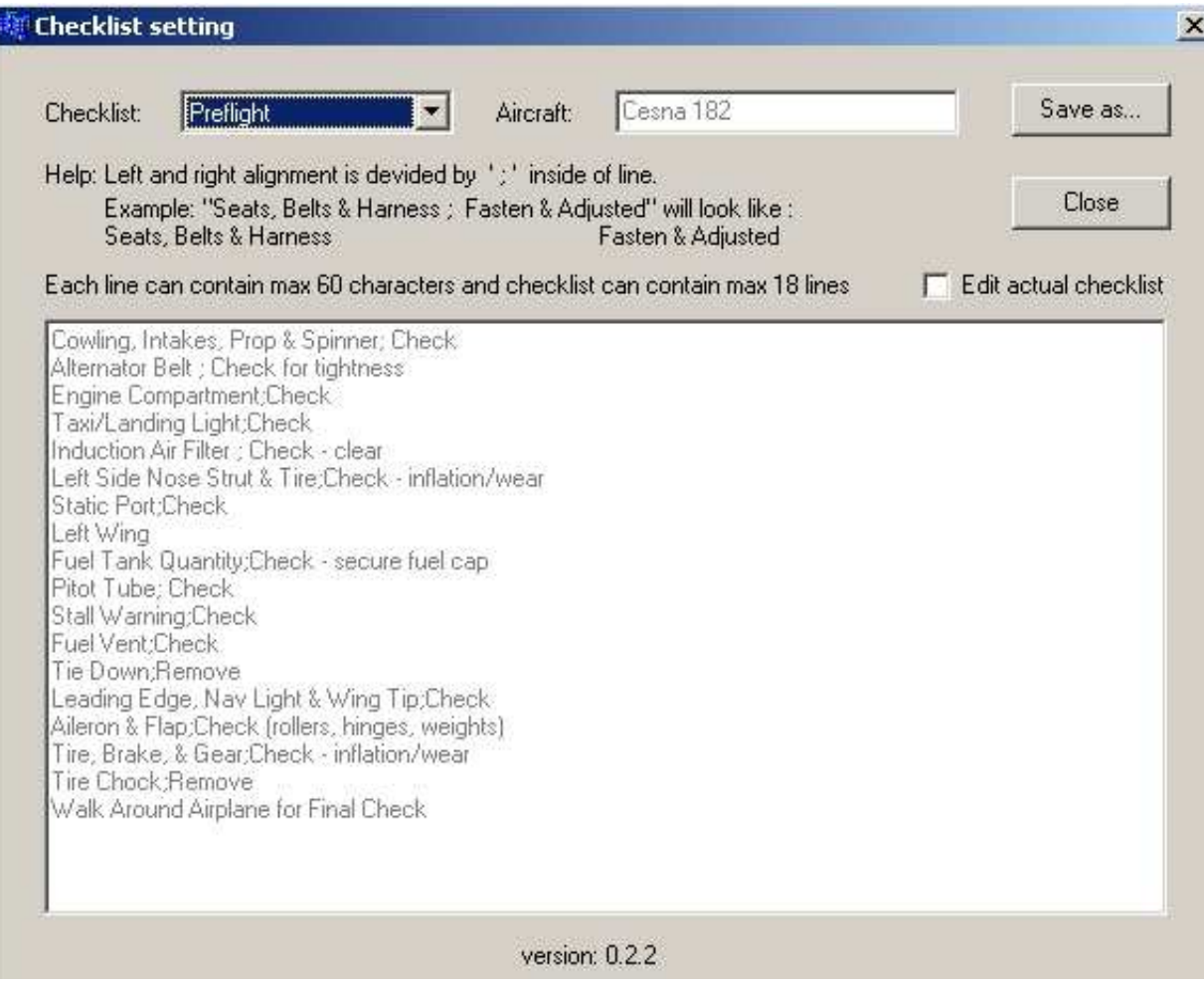

3) From drop-down list "Checklist" choose desired checklist for editing. Select check box "Edit actual checklist" to edit chosen checklist. Now text of appropriate checklist changed from gray to black and you can edit it. After you'll be satisfied with content of all checklists, select button "Save as..." to save complete set of checklists at once. In "Save as" window choose root directory of your USB flash drive.

#### The second step: Uploading checklists to the Integra

4) Plug a USB flash drive into the USB port of the Integra. Allow 10 seconds for the Integra to read the drive. Press the right-hand knob to enter the menu and select Enter Setup. When prompt "Are you sure you want to enter to setup?" appears, press button "Yes". Now the Integra is in Setup Mode. Button label "Data Port" is displayed. Press that button. In menu Data Port select Import Checklist.

# Update Firmware

# The first step: PC operation

- 1) Create the "tle" directory and then create the "update" directory inside the "tle" on your USB flash drive. So the path will be: X:\tle\update
	- 2) Copy the file "fwu.tls" to the UPDATE (on your USB flash drive).

# The second step: Uploading firmware to the Integra

- 3) Plug USB flash drive into the USB port of the Integra. Allow 10 seconds for the Integra to read the drive. Press the right-hand knob to enter the menu and select Enter Setup. When prompt "Are you sure you want to enter to setup?" appears, press button "Yes". Now the Integra is in Setup Mode. Button label "Data Port" is displayed. Press that button. In menu Data Port select Update Firmware.
- 4) Integra will display: "Are you sure you want to update firmware?" Press "yes". There will be another warning message: "During operation do not power off instrument!!!" Press "OK". The display shows you "Firmware update – Please wait while download is finished" while the firmware is loading. Do not touch any button or knob while the firmware is loading. The time for loading the firmware differs with every next firmware. The firmware loading time varies from each software upgrade package.
- **A** CAUTION: Ensure sustaining voltage during updating - if during updating fails the electric power supply, the Integra can be damaged.
- $\triangle$  CAUTION: CAUTION: Keep the USB flash drive connected with the Integra during updating.<br>CAUTION: This data port is intended only to be used with USB flash drive. Do no
- $\triangle$ This data port is intended only to be used with USB flash drive. Do not try to connect it to another USB device.

# IELEK

# Battery Installation

- V WARNING: Before installing battery turn off INTEGRA.
	- •Remove INTEGRA from mounting rack.
	- •Unscrew the battery cover located on the right side of the unit.
	- •After screw out carefully take off a sheet metal cover.
	- • The cable is attached to a holder of the battery with the baling wire – this wire must be removed.

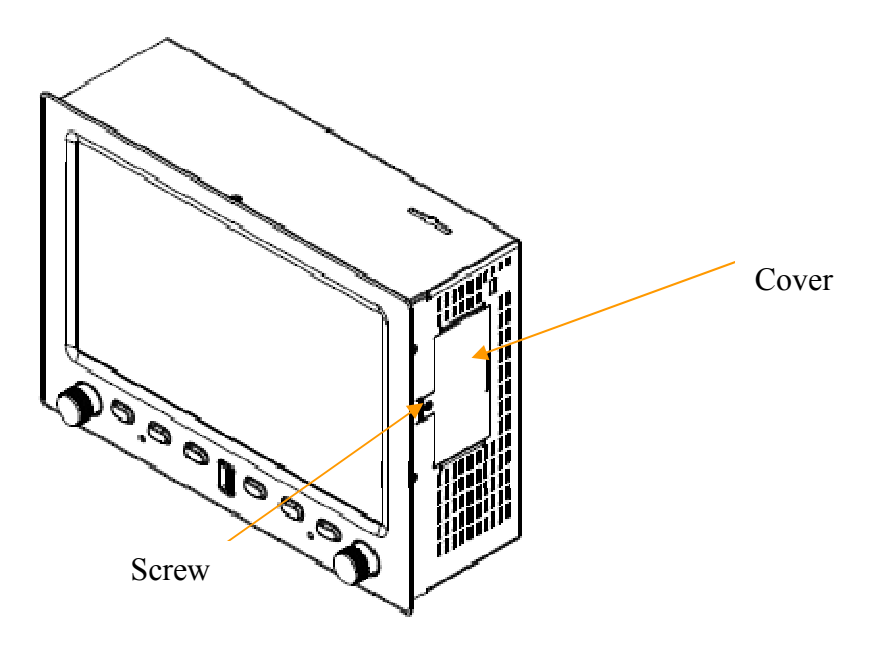

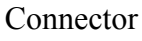

 $\bullet$  The battery is intended to be used only with the INTEGRA. The Battery has a one connector to link it to INTEGRA and two lugs which nicely lock it to the battery holder. Lugs

- $\bullet$  Connect the cables located in the battery holder to the Back-up battery. The connector is notched so you cannot connect this cable incorrectly to the battery.
- Put the battery in to the INTEGRA battery holder so that the lugs fit into the round holes on the INTEGRA battery holder and the connector must be on the top. You should obey this to prevent damage of the battery cable caused by sharp edges of the battery holder.

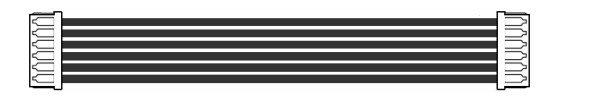

Cable for connecting INTEGRA with battery.

Before screwing the cover on make sure that the battery is not protruding and is properly placed in the INTEGRA battery holder. Then screw battery cover back on to INTEGRA.

 $\angle$  WARNING: To not apply pressure to the battery while re-installing the cover.

Correct battery installation in Integra Incorrect battery installation in Integra

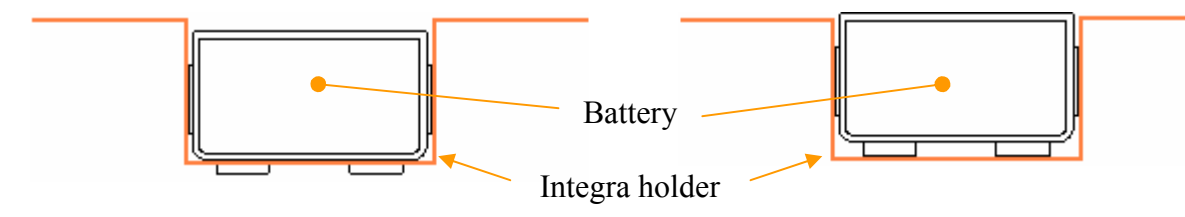

# **TLELEKTRONIC**

# SD card Installation

- •Turn off INTEGRA.
- •Remove INTEGRA from mounting rack.
- •The slot for the SD card is situated on the top right side of INTEGRA.
- $\bullet$  Now insert SD card into the slot so that the front SD card label is facing you and the label text is upside-down.
- Carefully press the card down until you feel it click.
- $\bullet$ The SD is now installed in the INTEGRA.
- If you want to remove the SD card, first carefully press down and the card will eject. You can then safely remove the card from the INTEGRA.

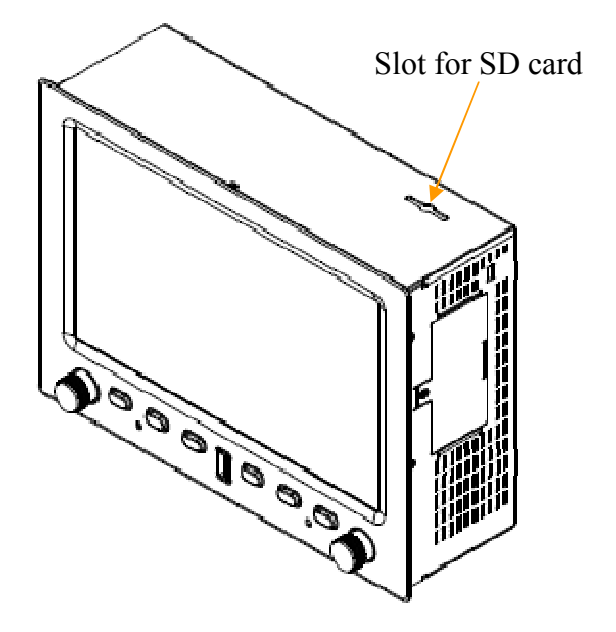

**Brightness** 

This controls the brightness of the LCD.

Press the right-hand knob and select Brightness. Rotate the knob to choose the level of brightness.

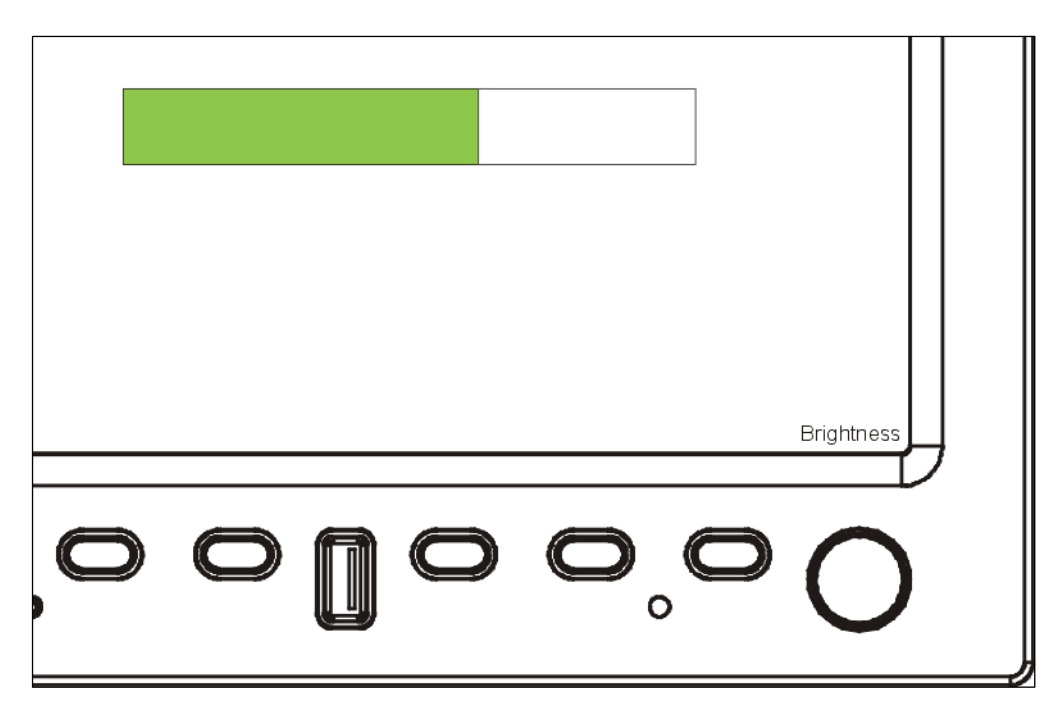

The green strip specifies level of brightness

D NOTE: This function is available only if DIMMER SOURCE CONTROL is set to MANUAL (Press the right-hand knob, select Enter Setup. When prompt "Are you sure you want to enter to setup?" appears, press button "Yes". Now the Integra is in Setup Mode. Press the right-hand knob, select Other Setting & Calibration. New menu will appear. There select Backlight Control, then select Dimmer Source Control. Finally select Manual. Now manual setting of display brightness is enabled.

### Information about Battery

### The INTEGRA utilizes a Lithium Polymer battery with the following characteristics:

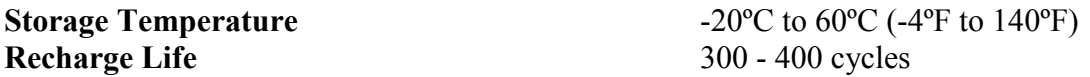

A Lithium Polymer battery operates without a memory effect, meaning it can be recharged before it is completely discharged without affecting the energy capacity.

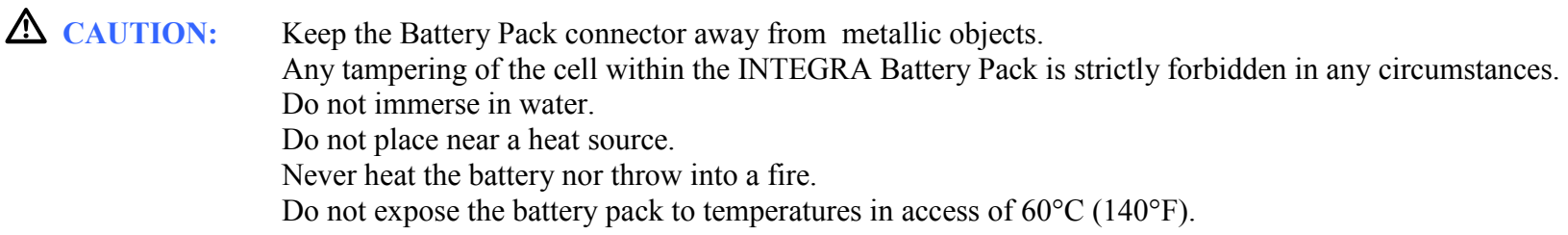

**A** CAUTION: The Integra Battery Pack is intended for use only with Integra Products.

# Disposal Procedures:

For Ecological and Environmental reasons it is advisable to consult with local authorities for disposal regulations.

#### Warning Signals

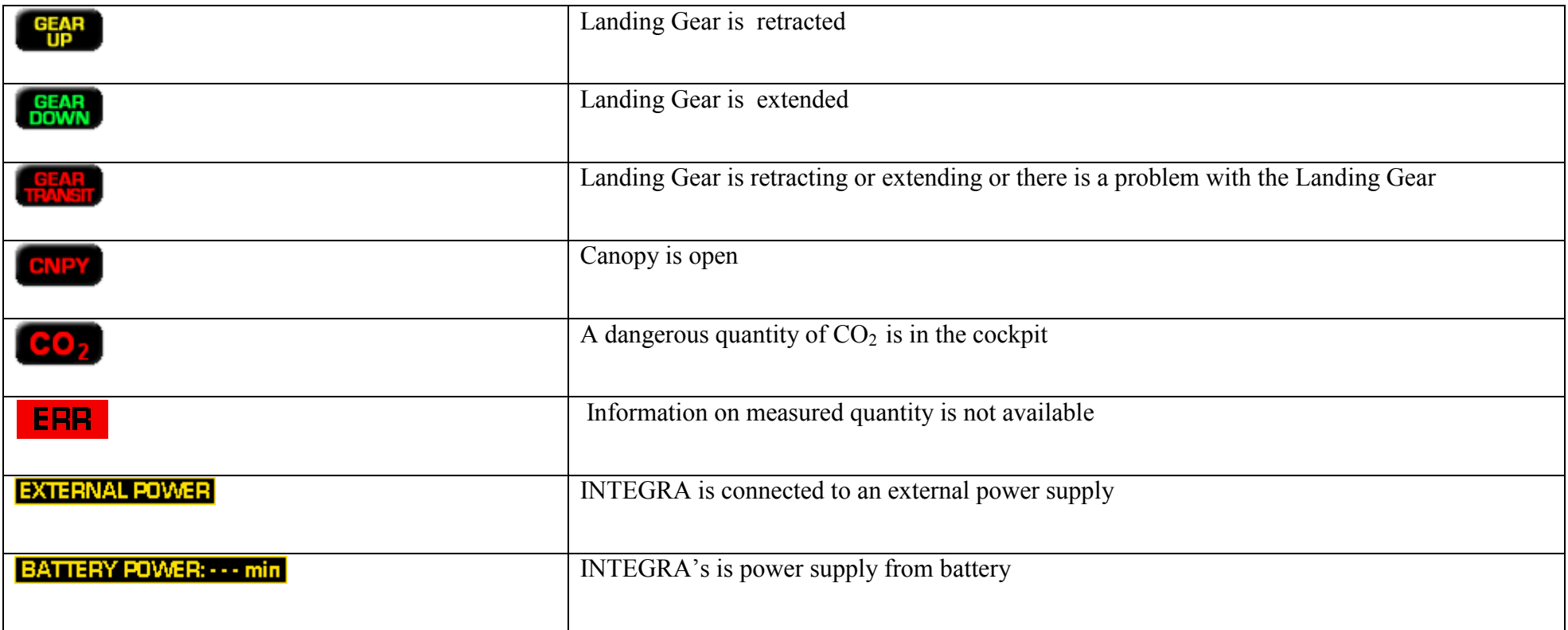

 NOTE: Landing gear position is shown by status indicators. Indicator should be used only as a backup. It is provided to give the pilot a single location to view the aircraft configuration. The Gear Lights located on the aircraft instrument panel should be viewed before landing. The INTEGRA can provide a gear up voice warning if the following functions are monitored: Gear Position and Airspeed. If Airspeed drops below a programmed level (set for your aircraft) and the Landing Gear is not down you will get a voice warning.

INTEGRA Operation

# General navigation through INTEGRA screens

If you press button "Screen", label of the button will change to "Next" and label of the right-hand knob will change to "Screen".

If you press the button again (or rotate the right-hand knob), INTEGRA will display next screen. Take look at the picture.

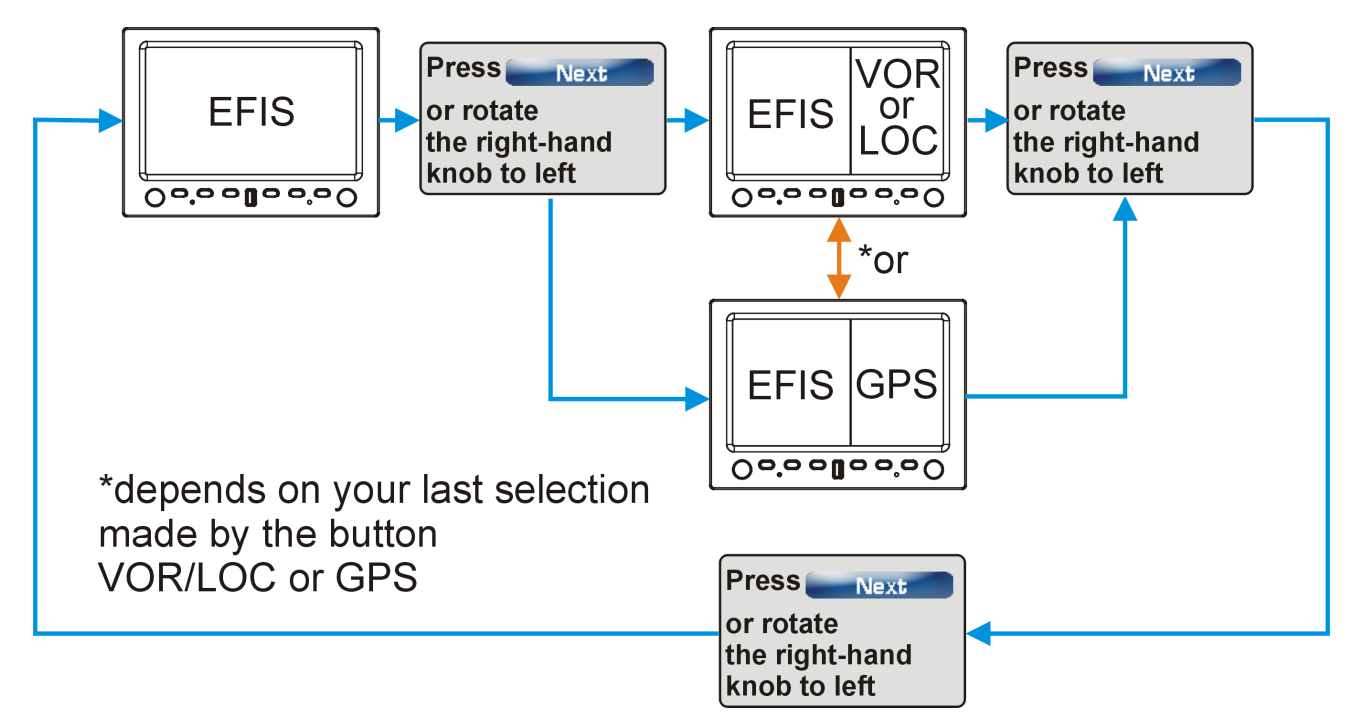

# **TLELEKTRONIC**

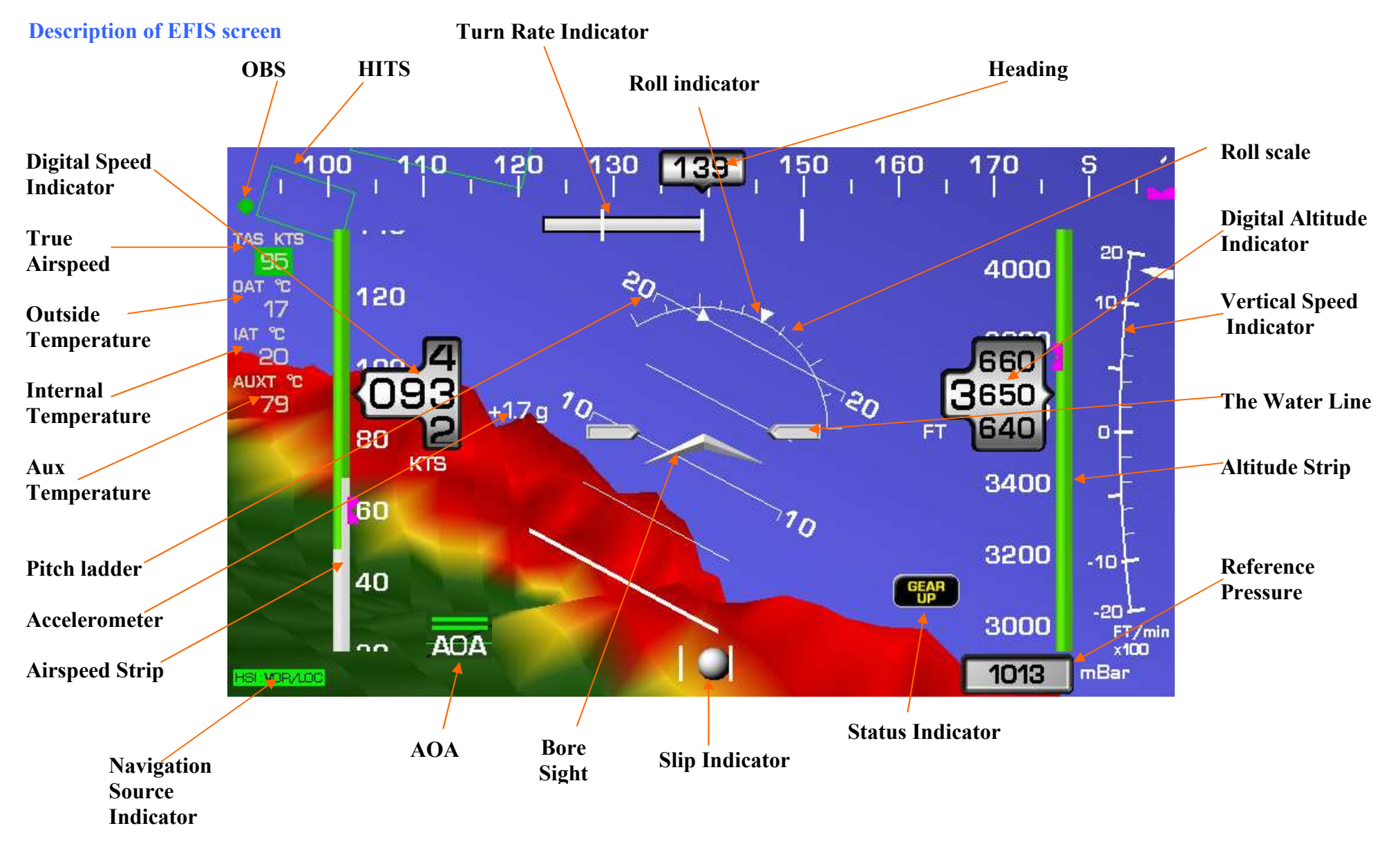
#### Description of function – EFIS

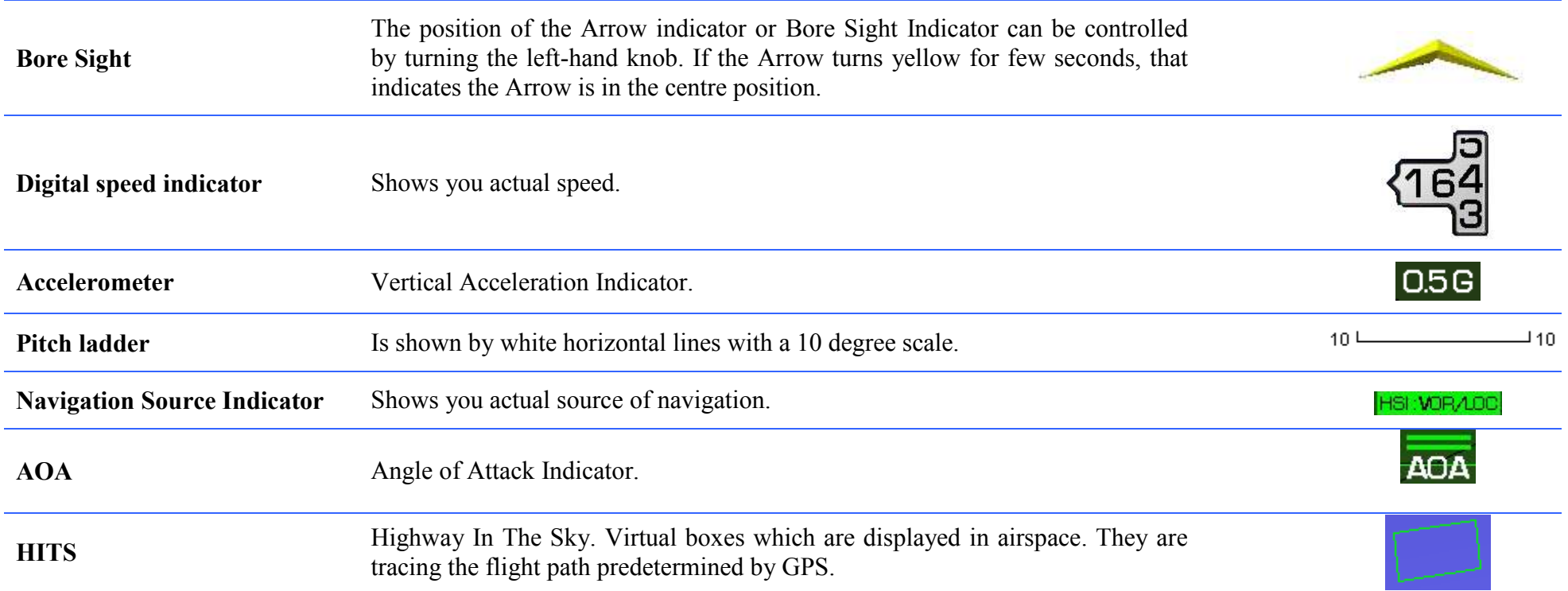

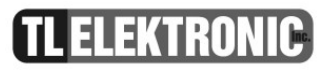

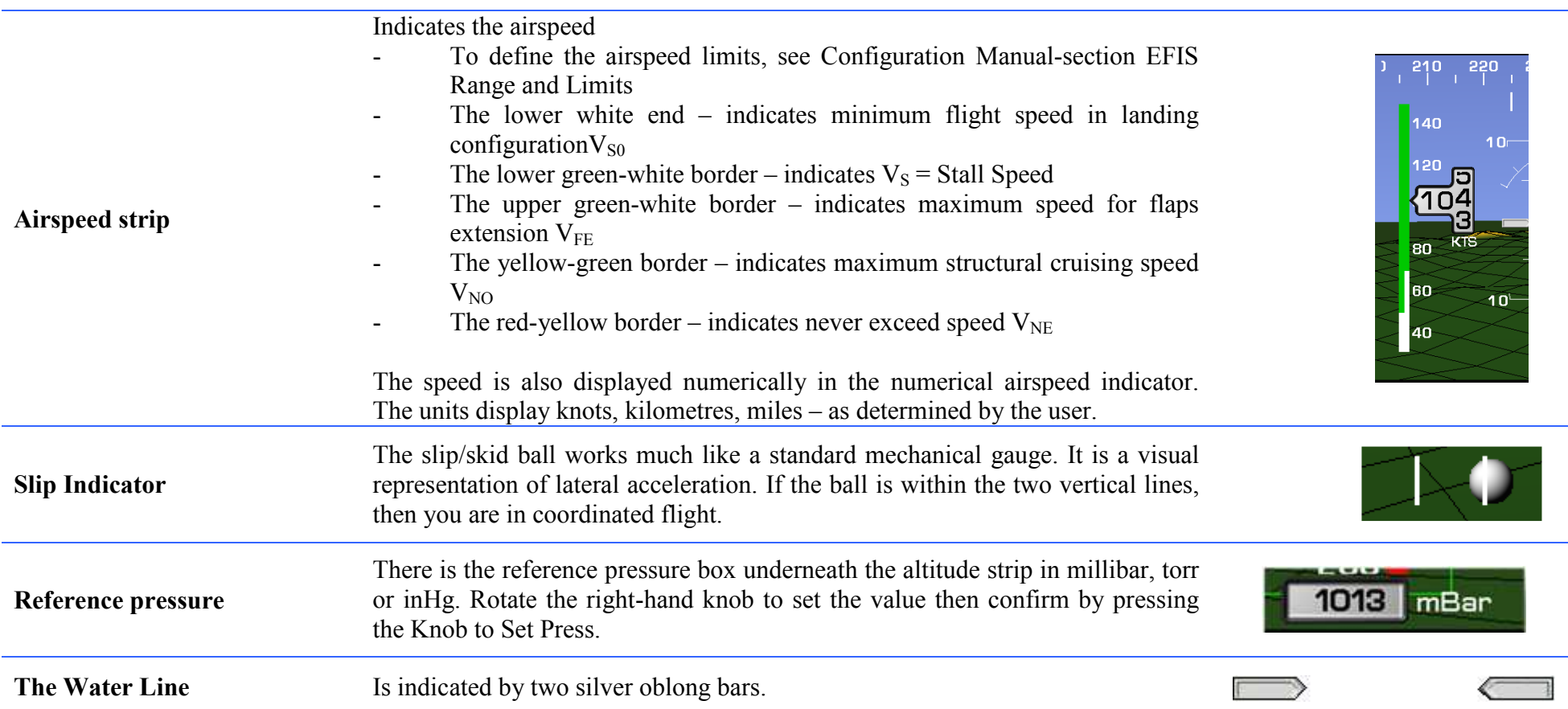

Altitude Strip

# **TLELEKTRO**

Indicates the aircraft altitude based on static air pressure. There are three colours on the altitude strip these colours match the colours displayed by 3D terrain.

- Green parallel to the barrel pointer indicates that the aircraft is 100 meters or more over terrain.
- Yellow indicates that within a 5km range there is terrain within 100m below the aircraft.
- Red indicates that within a 5km range there is terrain that is higher than the aircraft's flight level. The pilot must alter aircraft altitude to avoid collision.

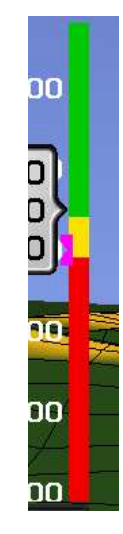

The altitude strip scrolls beside the numerical readout and arrow. The digital simulation of an numerical altimeter scroll up and down giving an indication of of direction and movement. Thousands of feet/meters are displayed using large numbers to the left while hundreds of ft/m are shown in smaller numbers to the right.

NOTE: The altitude strip only has a 5km range in front of the aircraft.

#### 3D Terrain Color display

 This picture is a logical scheme of the color configuration of the 3D terrain map in comparison to aircraft altitude.

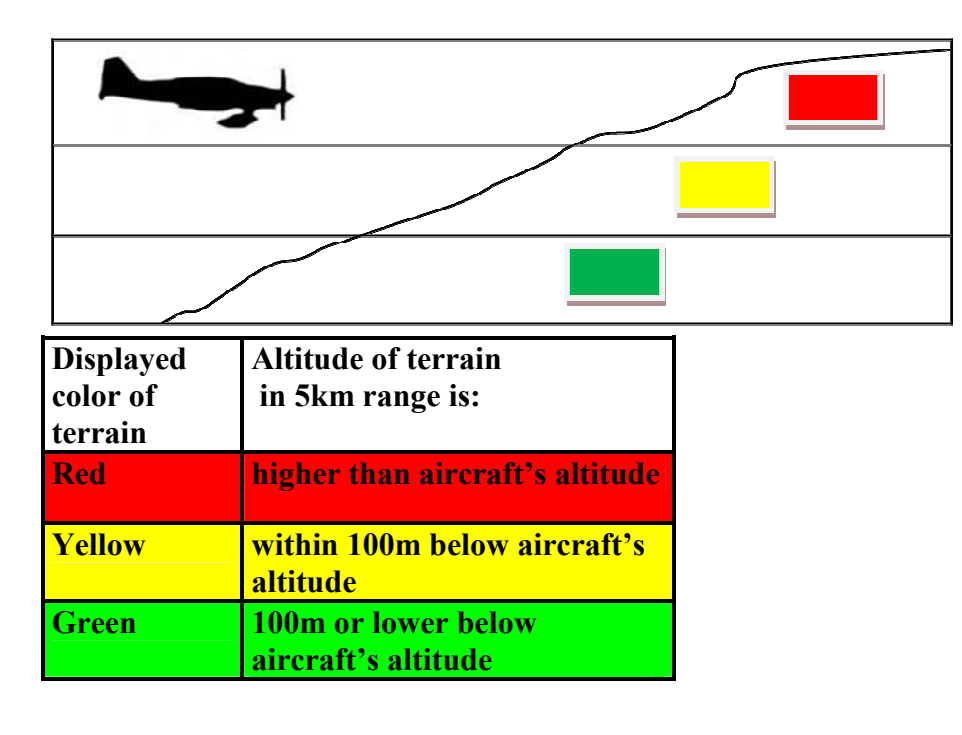

NOTE: This information will only be shown with the installation of 3D Terrain.

# **TLELEKTRONIC**

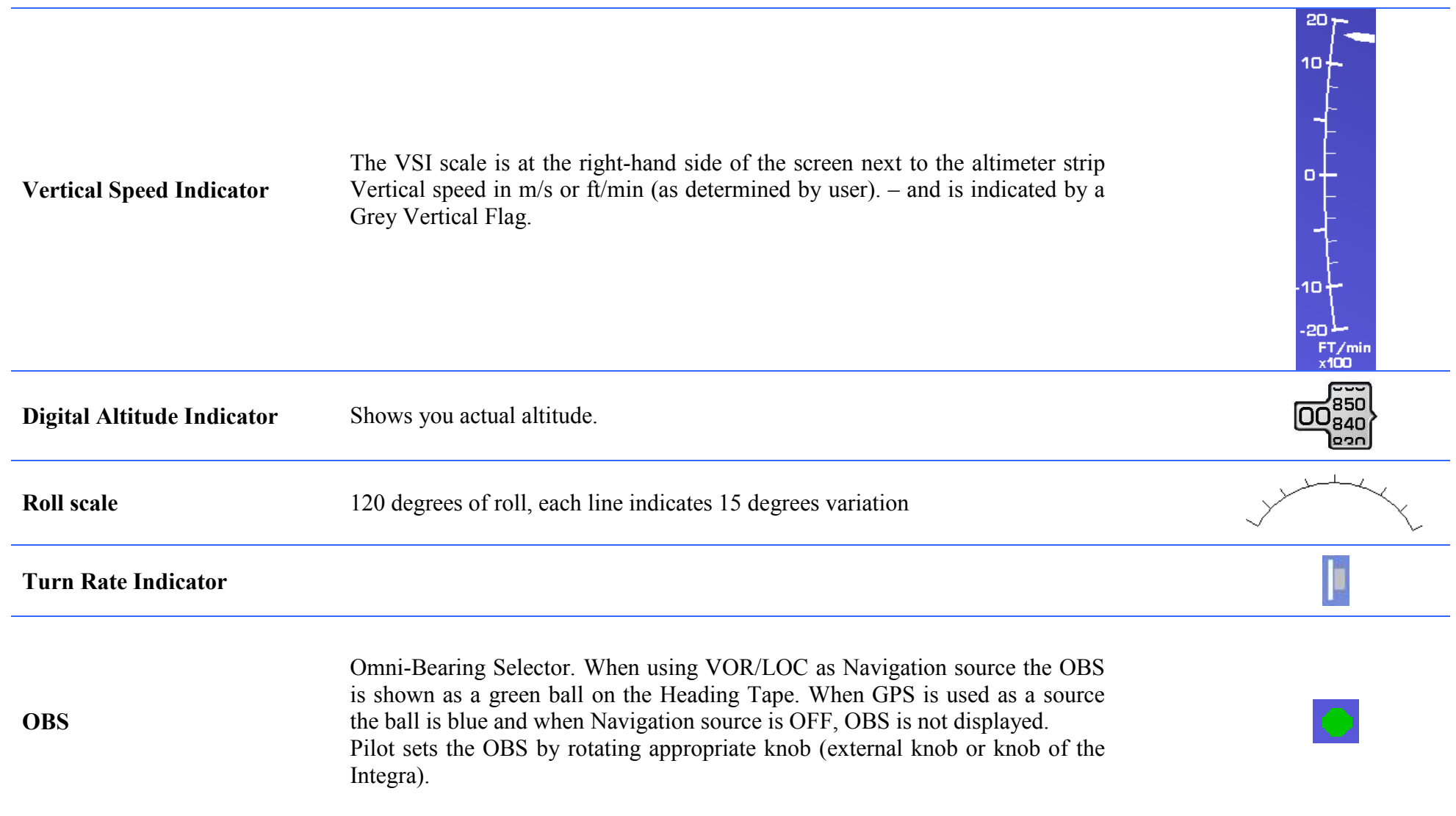

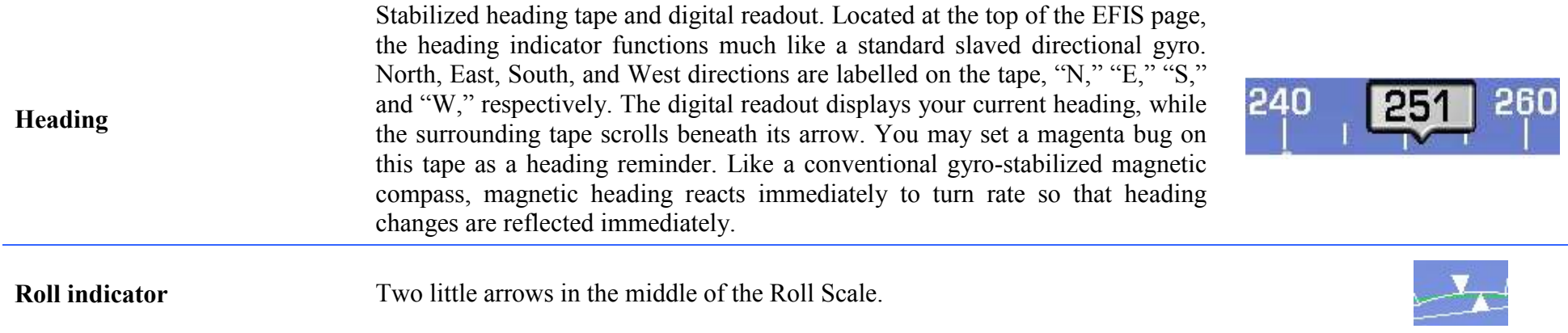

### Navigation Section

- NOTE: VOR/LOC information will be only accessible when INTEGRA is connected to Garmin SL30 navigation receiver.
- NOTE: GPS information will be only accessible when INTEGRA is connected to a GPS receiver.

#### Switching between Navigation screens

Following description presumes that INTEGRA is switched to display any split screen. If it is not, please press button "Next" repeatedly until a split screen is displayed (see section General navigation through INTEGRA screens on page 34).

By pressing the button (labeled "VOR/LOC" or "GPS") you can switch between VOR/LOC and GPS screens.

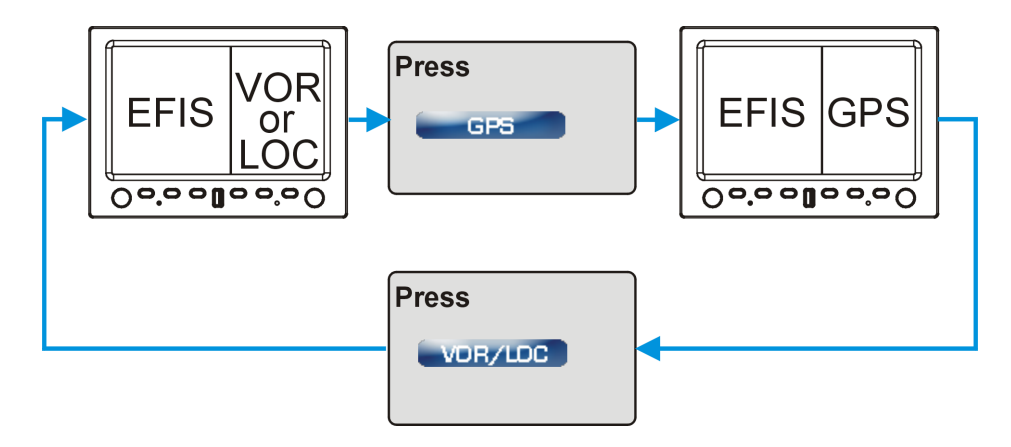

# Navigation SectionDescription of VOR

# **TLELEKTRONIC**

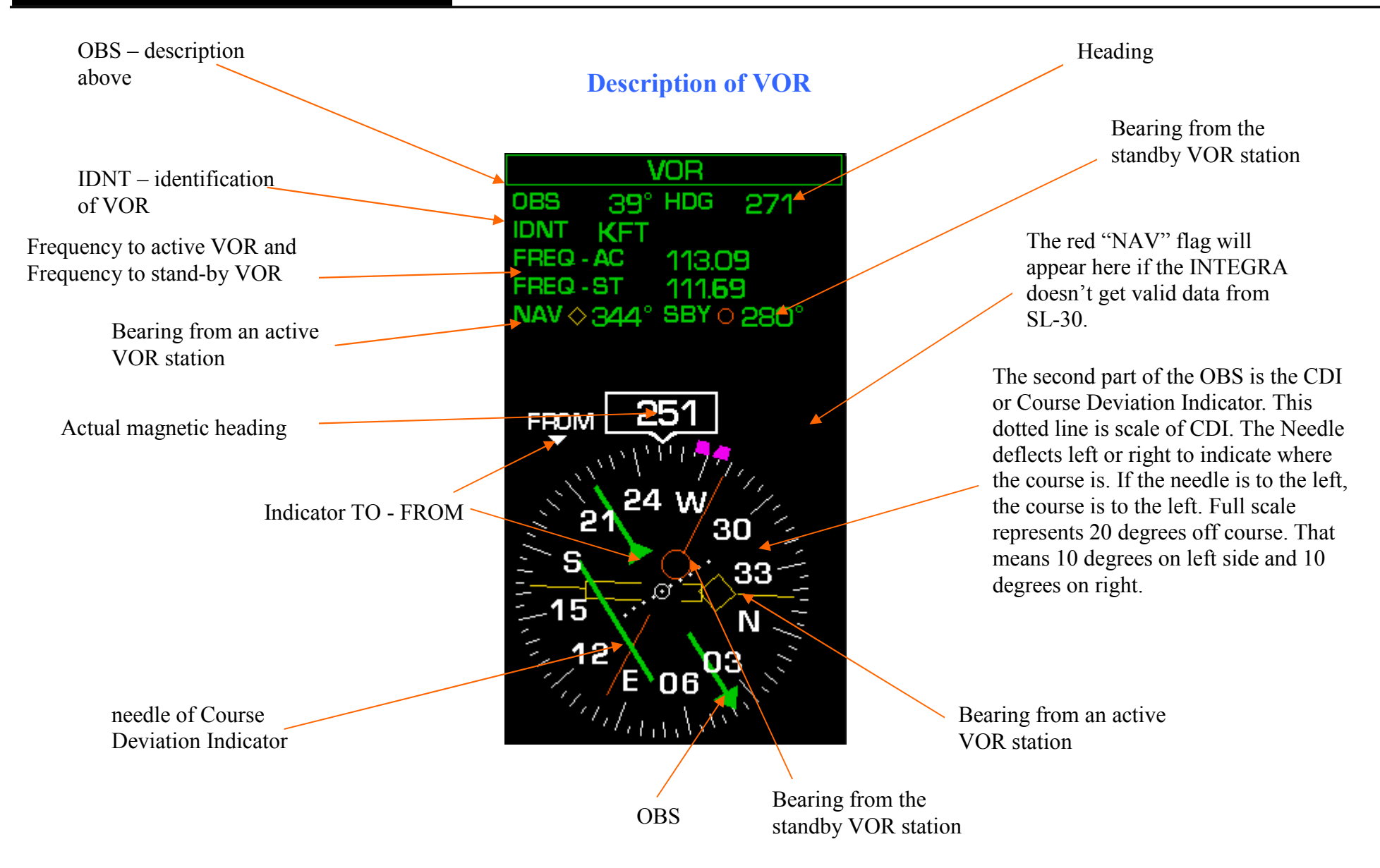

# Navigation SectionDescription of VOR

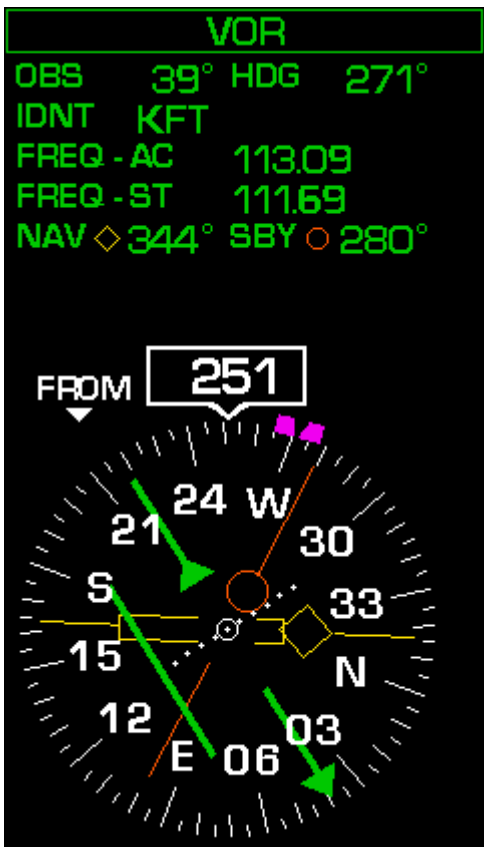

Green label VOR indicates that VOR is valid.

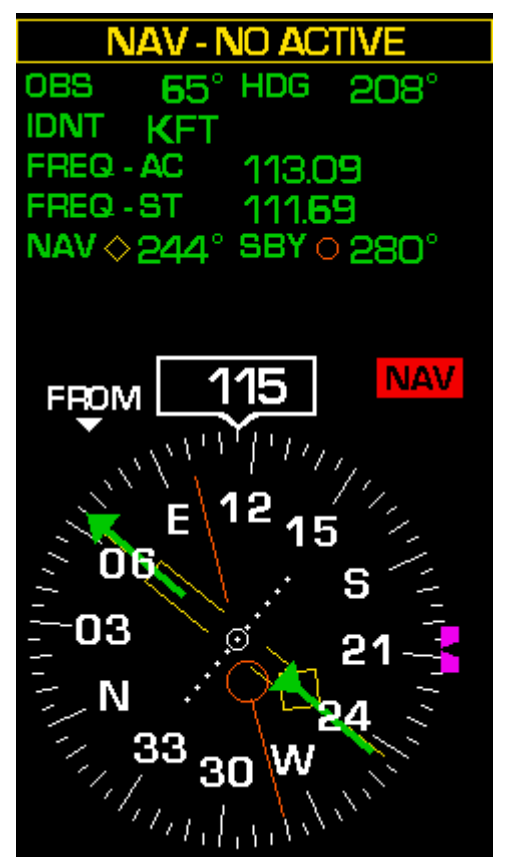

Label NAV-NO ACTIVE indicates that OBS and CDI is not valid. Needle of CDI is not displayed. It means that SL-30 is connected and it's sending data to the Integra, but data are incomplete. So, you can't rely on OBS.Other data are valid.

All data are valid **OBS** and CDI is not valid **ORS** and COU is not valid

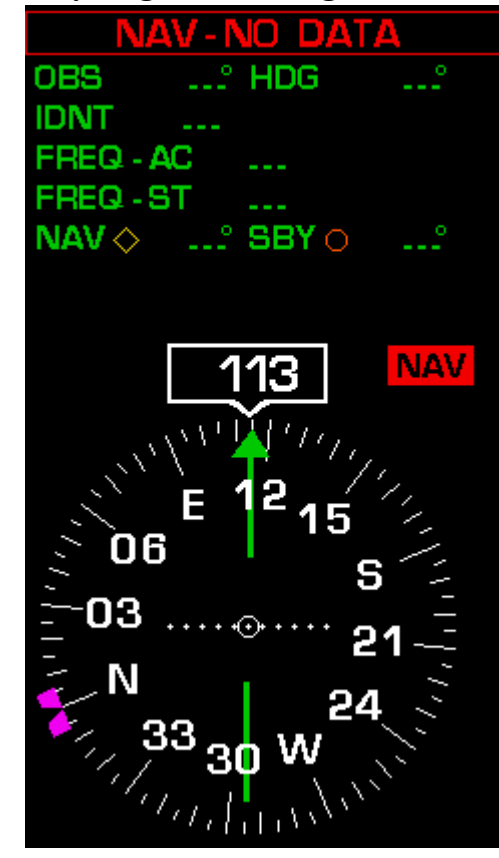

If SL-30 failed or its cable connection, the red NAV-NO DATA label will appear. Only valid information is actual heading, because Remote compass sends actual heading information not SL-30. OBS arrow will be pointing to actual heading.

# **TLELEKTRONIC**

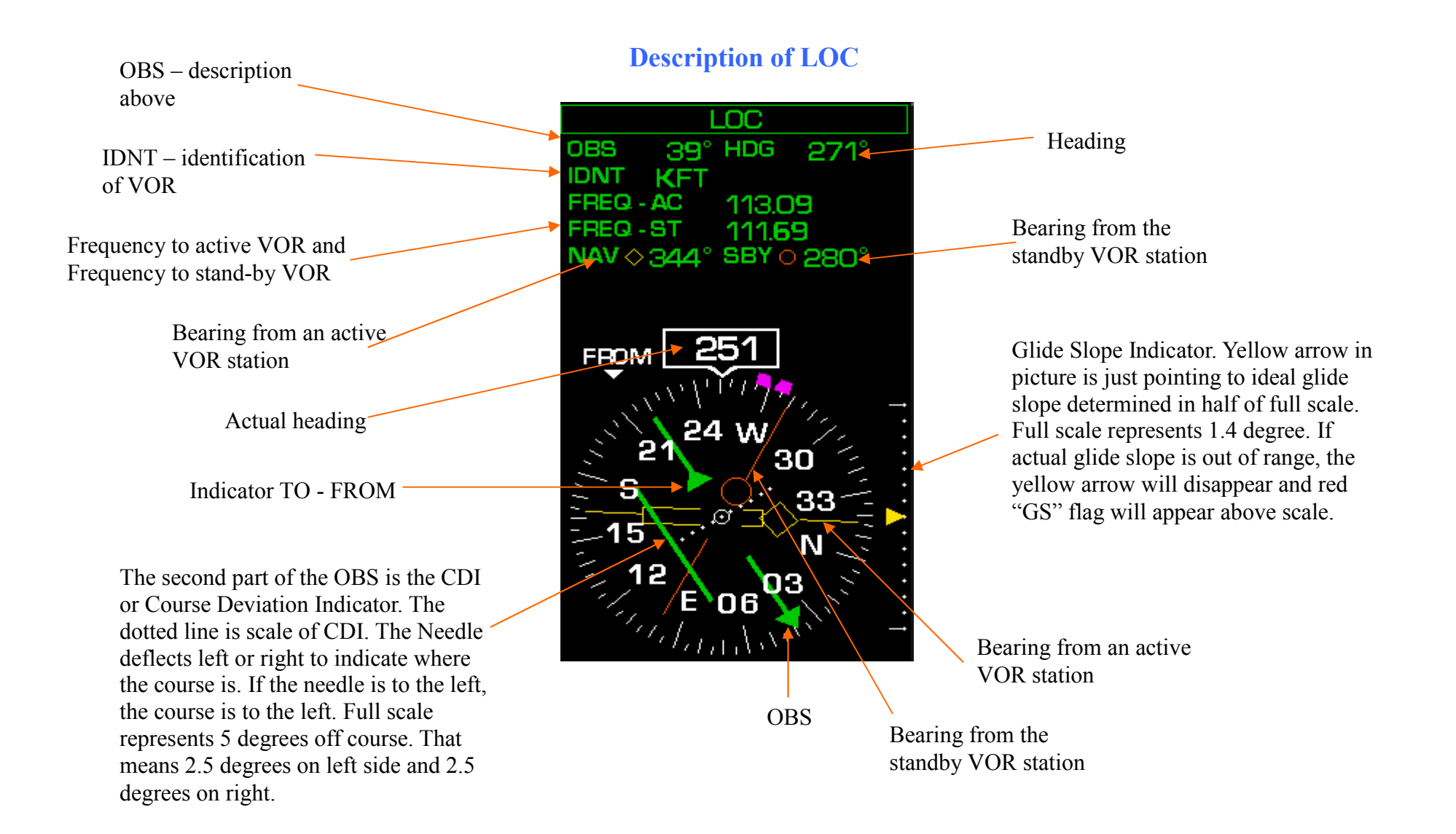

# Navigation SectionDescription of LOC

# **TLELEKTRONIC**

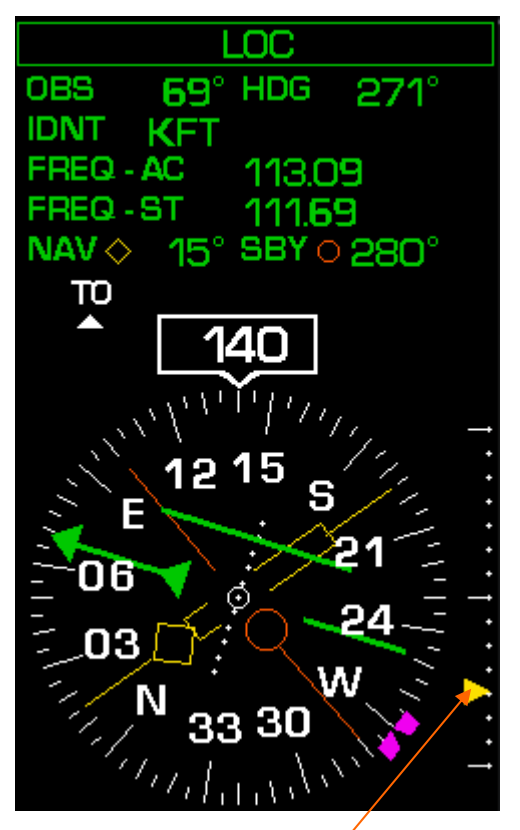

Glide Slope Indicator. If glide slope is in recommended range, yellow arrow will appear to indicate current glide slope. Full scale of the range represents 1.4 degree. Mark in half of scale represents ideal glide slope.

All data are valid Current Glide Slope is out of recommended range

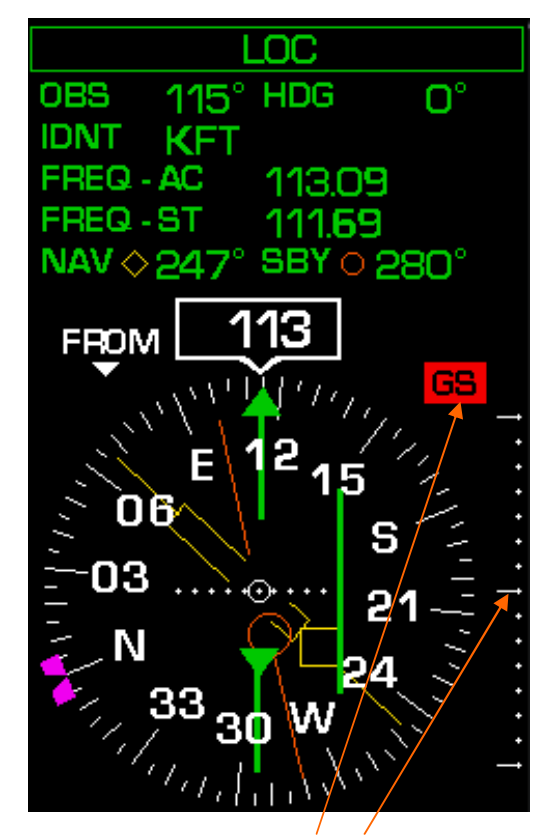

Glide Slope Indicator. Red flag GS indicates that current glide slope is out of recommended range.

Bearing To Waypoint (BTW) indicator

can be expressed in Knots, miles or kilometers –see section Units in Configuration Manual.

Altitude

Ground speed

Track indicator. This indicates your direction over the ground as reported by the GPS. It can differ from magnetic heading, when crosswinds are present.

OBS. Omni-Bearing Selector

# Description of GPS Waypoint identifier

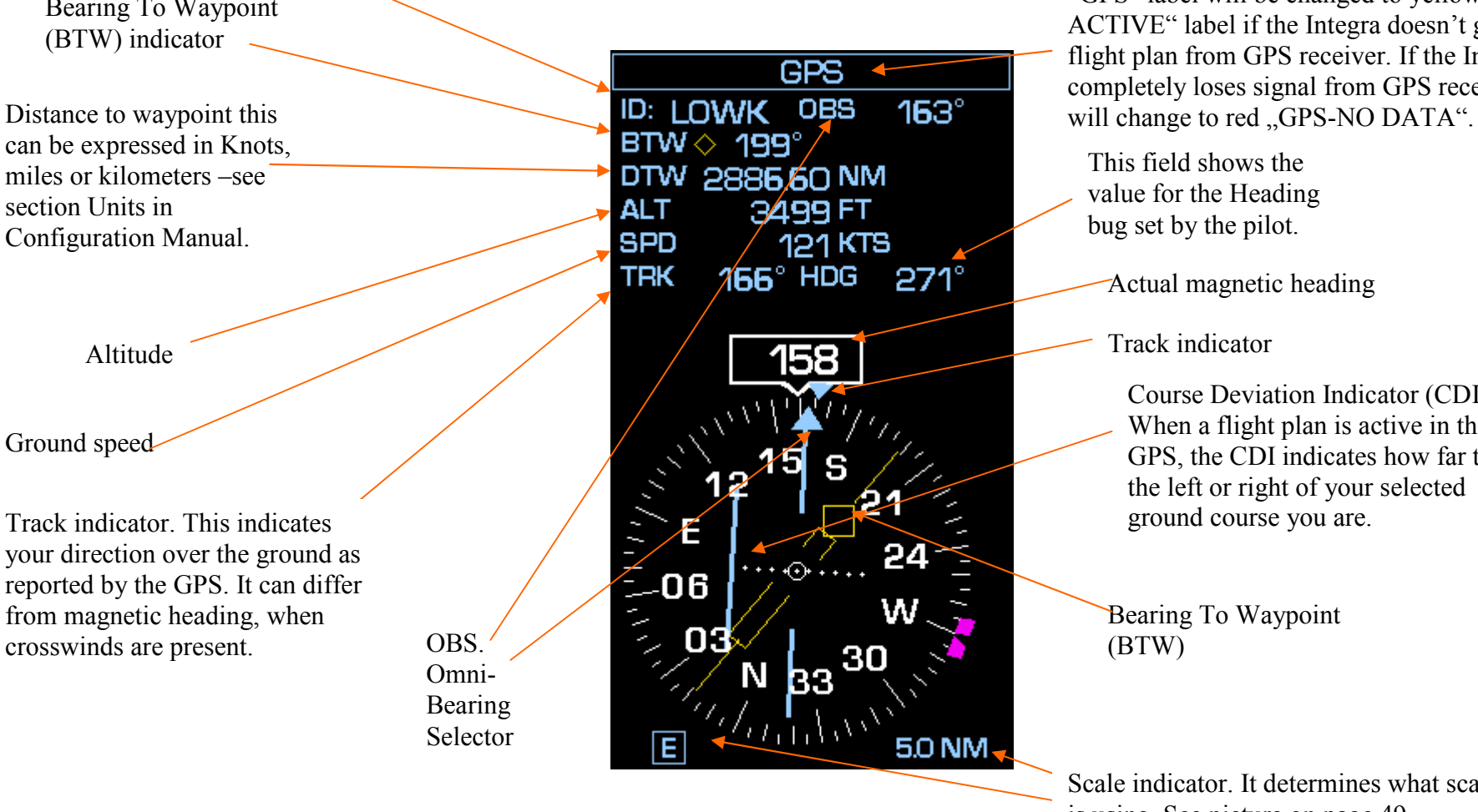

"GPS" label will be changed to yellow .GPS-NO ACTIVE" label if the Integra doesn't get data aboutflight plan from GPS receiver. If the Integra completely loses signal from GPS receiver, label

This field shows the value for the Heading bug set by the pilot.

Actual magnetic heading

Track indicator

Course Deviation Indicator (CDI). When a flight plan is active in the GPS, the CDI indicates how far to the left or right of your selected ground course you are.

Bearing To Waypoint (BTW)

Scale indicator. It determines what scale CDI is using. See picture on page 49.

# **TLELEKTRONIC**

#### All data are valid

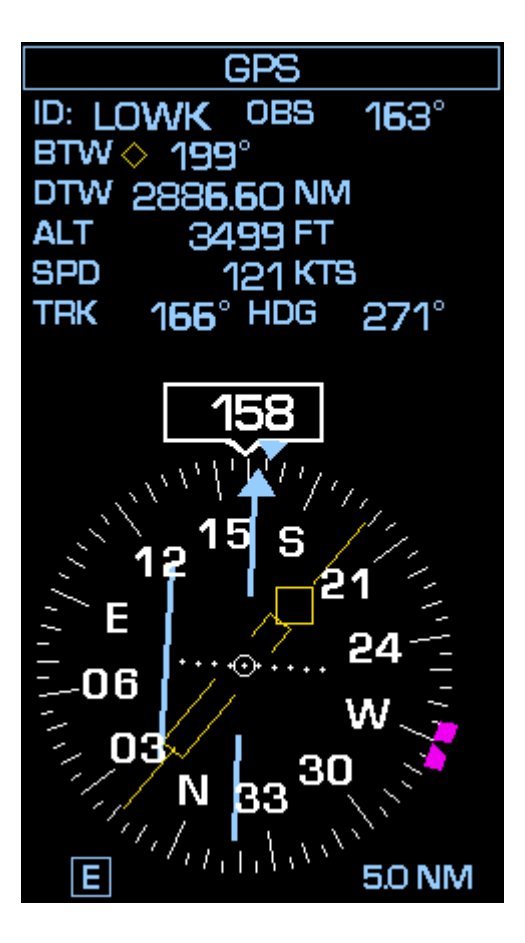

All data are valid.

OBS is indicating bearing adjusted by pilot.

BTW is indicating next destination waypoint and DTW determines its distance.

Other displayed data have same meaning as data described on previous page.

Invalid data: ID, OBS, CDI, Scale indicator

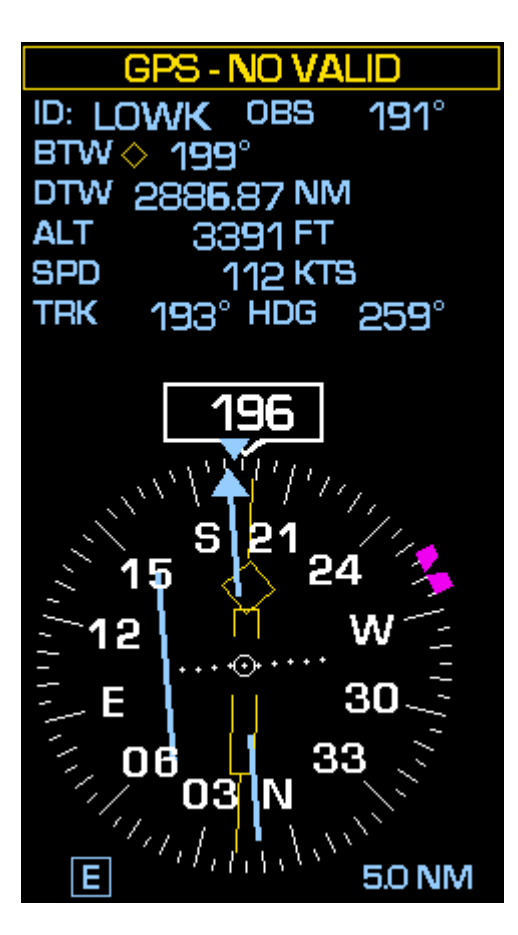

Flight plan is not available. Waypoints in GPS receiver are not set or GPS receiver is sending incomplete data due its settings. Check settings of the GPS receiver.

Invalid data displayed by the Integra:

ID OBS **BTW**  DTW CDI Scale Indicator

Other displayed data have same meaning as data described on page 45 and page 46.

# **TLELEKTRO**

Only valid data: Magnetic Heading, Heading Bug

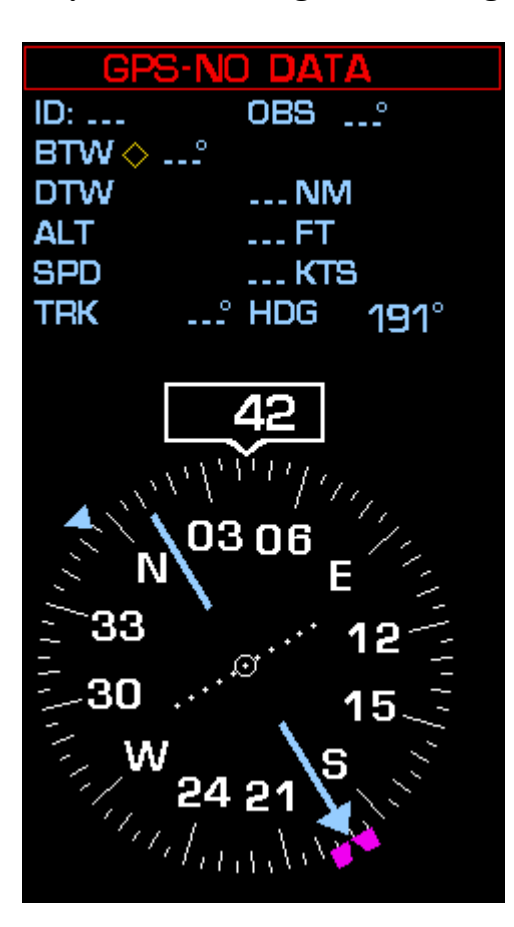

GPS receiver is set as CONNECTED in Setup Mode, but it is not sending data. That means GPS receiver is not connected actually or GPS receiver failed or its cable connection failed.

Only valid data displayed by the Integra on Navigation screen: actual magnetic heading pre-set Heading Bug

OBS aligns with Heading Bug.

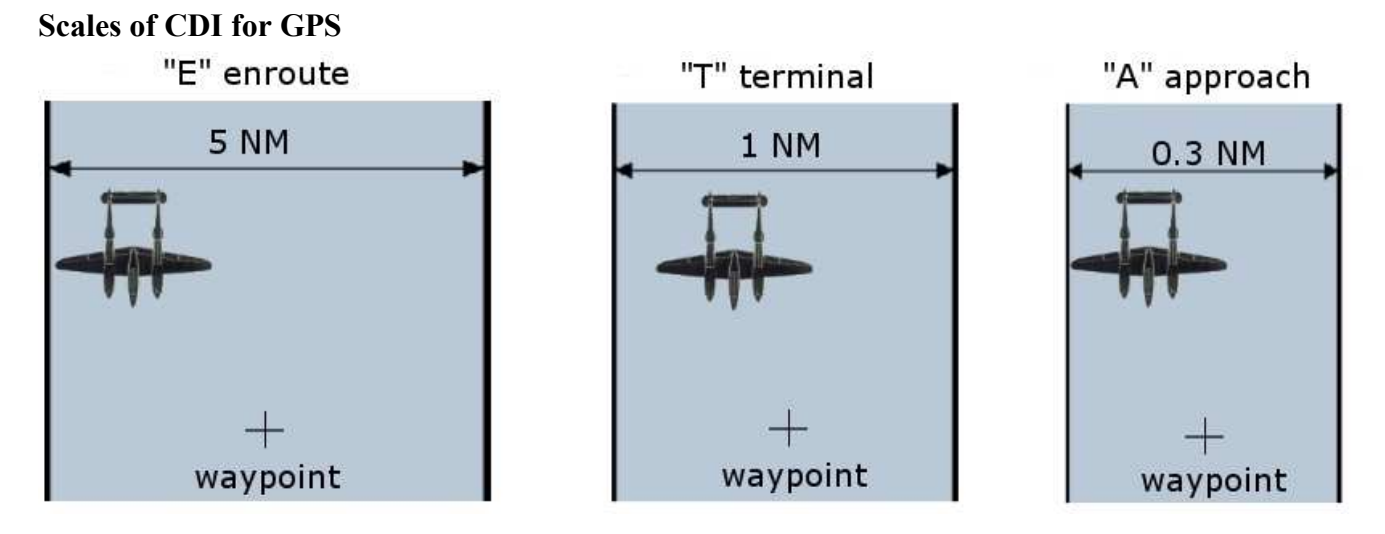

#### NAV/HDG

For enter to navigation just press the left-hand knob with label Menu•HDG Turn the knob to scroll through the menu titles then press the knob when the title is highlighted. Select the Back Arrow symbol to return to the previous menu or screen. Each Menu has an EXIT MENU title at the bottom. Press to select and exit the menu.

- $\bullet$  Menu•HDG
	- $\bullet$ Heading Set
	- •Bore Sight
	- •Nav Source
	- •ALT Bug
	- $\bullet$ IAS Bug
	- •Exit Menu

### Heading Set

Is used to set a magenta bug to current heading value displayed by digital readout on Heading Tape.

## Boresight

Is used to compensate for a weight displacement due to an excessive payload in order to maintain a level horizontal flight path

Look at the pictures – take note position boresight against the water line. When the boresight is at one line with water line, the boresight is yellow for a little time. When you move with the boresight, its colour is magenta.

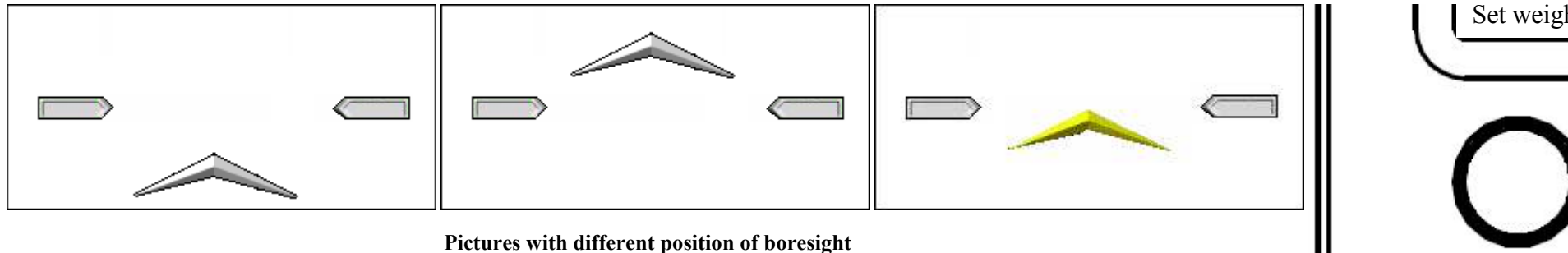

Press the left-hand knob and select Boresight. When is displayed "Set weight" you can rotate with the knob and set up boresight.

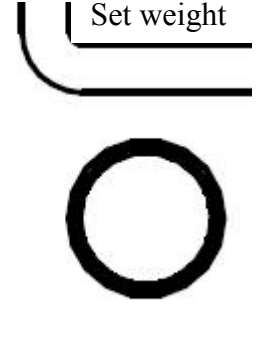

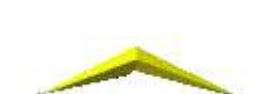

IELEKI

Ш

# Menu NAV/HDGNAV Source

### NAV Source

In this menu you can choose which source of navigation you want use. All this navigations are described above.

- • Menu NAV Source
	- •**Off**
	- $\bullet$ VOR/LOC
	- $GPS$

If you choose one of the sources of navigation above label NAV/HDG is displayed a little legend, which source of navigation is select.

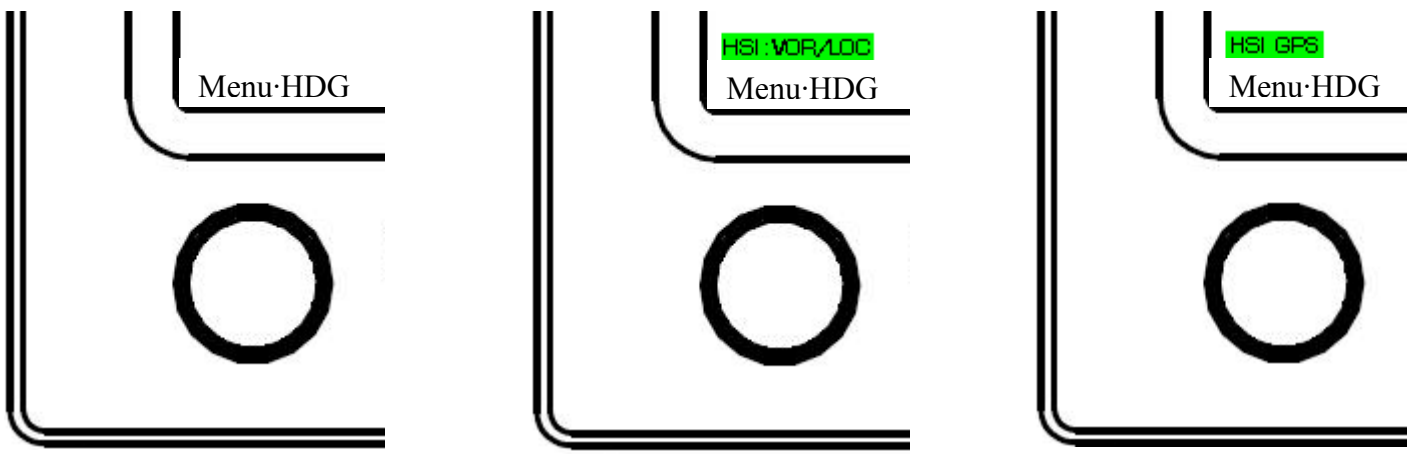

Source navigation is OFF Source navigation is VOR/LOC Source navigation is GPS

#### BUGS

 Bugs are little helping signs indicating parameters of Altitude, Airspeed and Heading as you wish. Altitude and Airspeed bug can be set from Menu•HDG (see page 55 for description for Heading bug setting). If you select ALT Bug or IAS Bug option, appropriate table (pictured below) will appear to indicate currently adjusted value of Altitude or Speed Bug. You can change the value by rotating left Menu•HDG knob. If you want to accept current value, press the left-hand knob. If you want to disable the bug, press button Disable. If you want to revert to previous setting, press button Cancel.

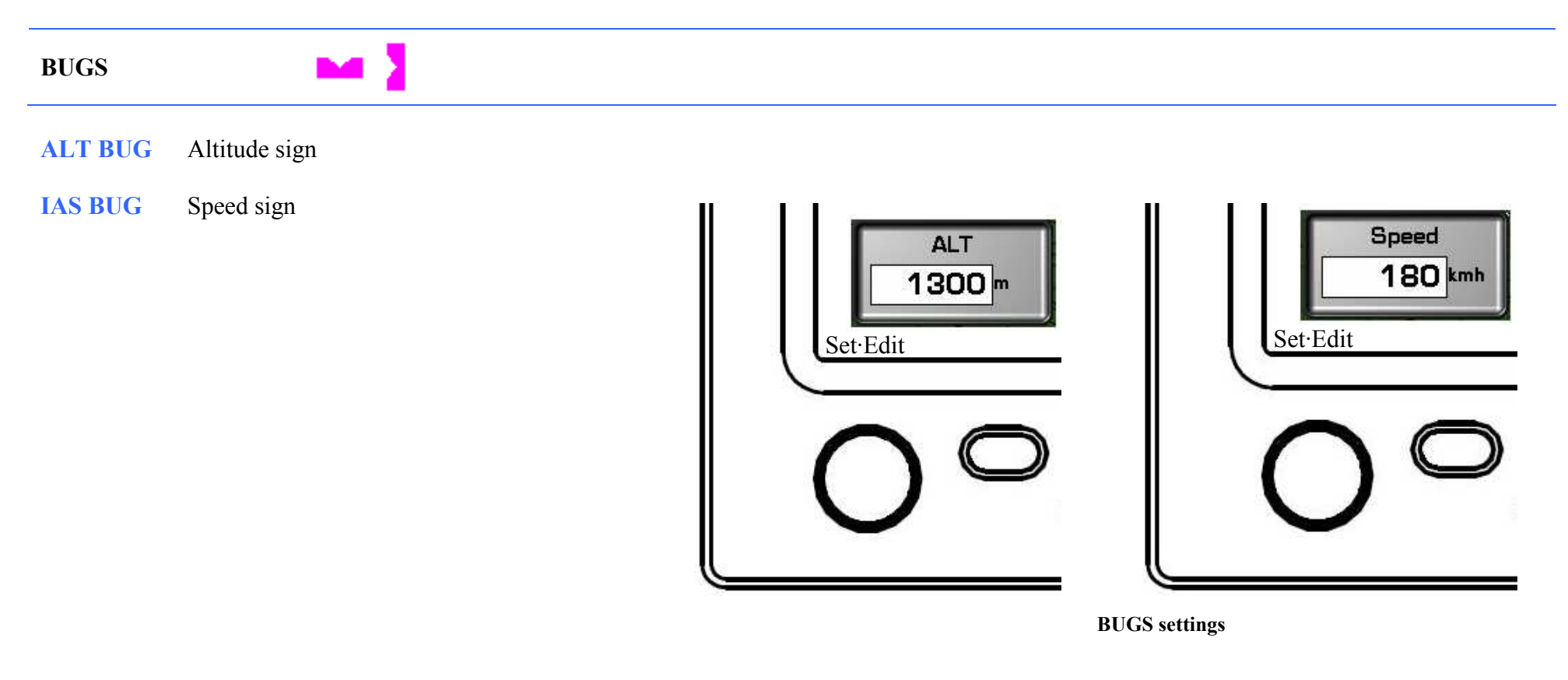

#### **HDG**

Set headings is doing in default menu. Just twist with the left-hand knob and a Heading table is displayed on screen. Knob label Set·Edit and button labels Disable and Cancel will appear.

 If you want to accept current value, press the left-hand knob. If you want to disable the bug, press button Disable. If you want to revert to previous setting, press button Cancel.

Heading can be set in default menu. Just rotate the left-hand knob and Heading table will be displayed on screen. Knob label Set·Edit and button labels Disable and Cancel will appear.If you want to accept current value, press the left-hand knob. If you want to disable the bug, press button Disable. If you want to revert to previous setting, press button Cancel.

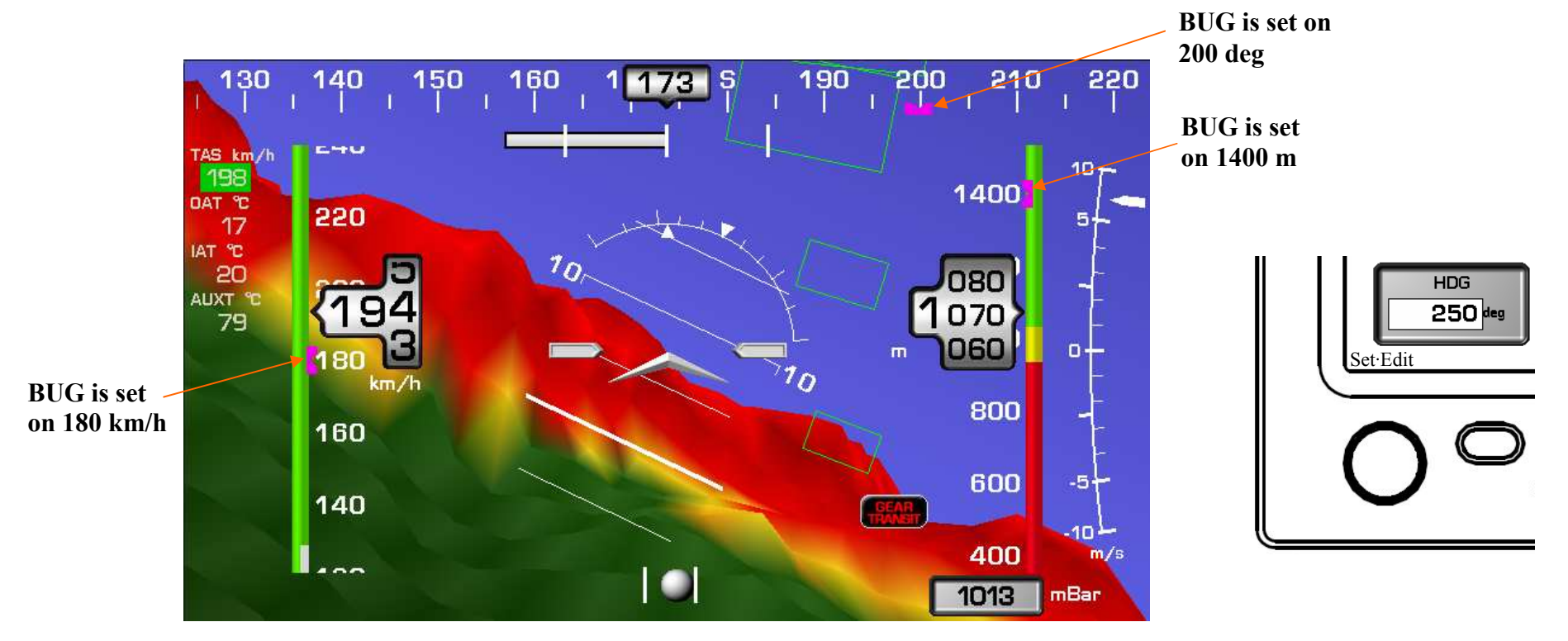

### Barometer adjustment

Atmospheric pressure could be set easily by rotating of the right-hand knob. If you rotate the knob, the Baro table will be displaying actual adjusted pressure. You can set actual value by press of the knob. Or you can just wait a few seconds and new value will be used.

 If you press button QFE, current altitude will be set to zero. This option is usually used, when the aircraft is on runway and you want to altitude be referenced to level of the runway.

If you press button 1013.25, current altitude will refer to sea level.

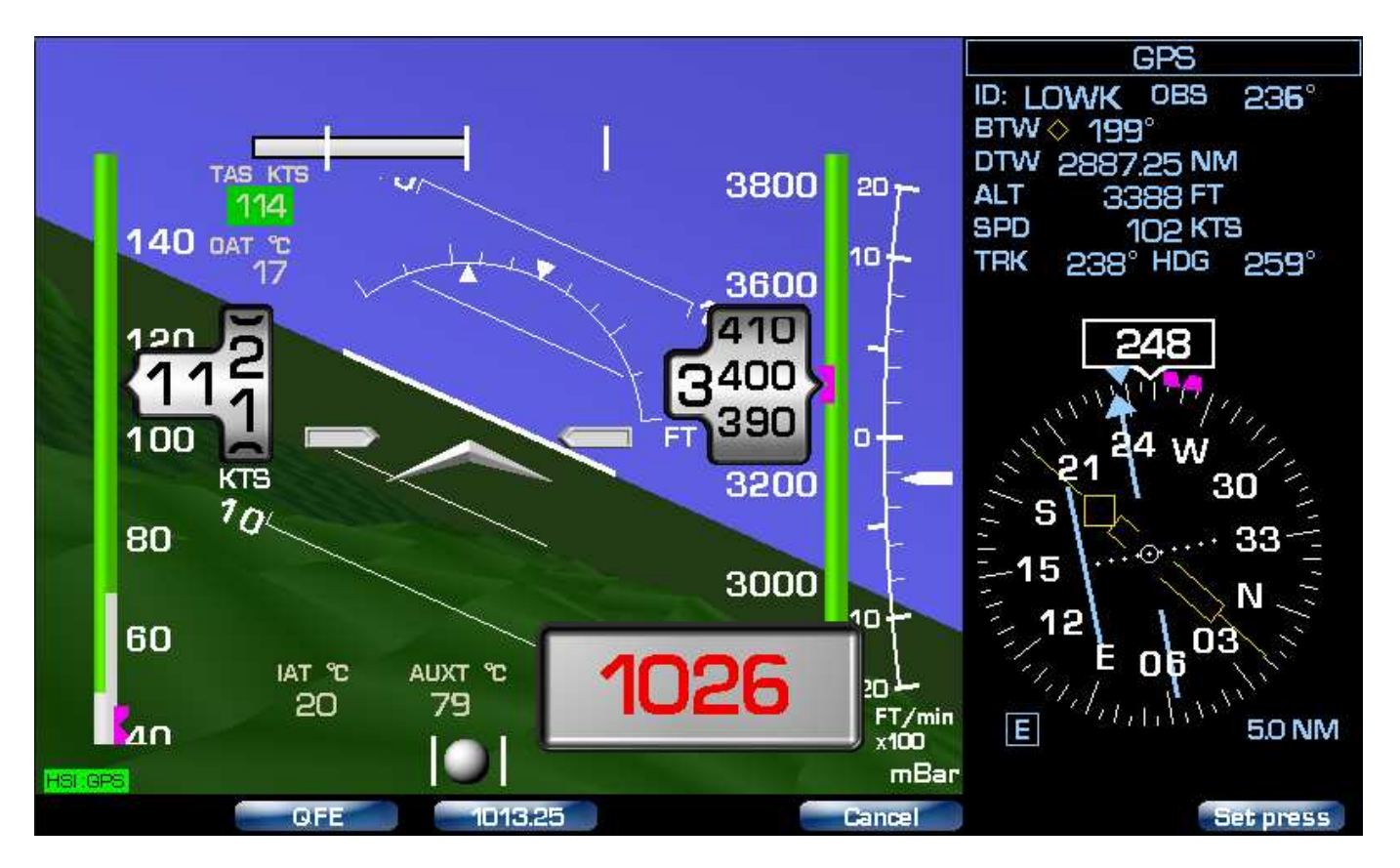

### Integra Menu

To enter menu just press the right-hand knob with the Menu Label. Turn the knob to scroll through the menu titles then press the knob when the title is highlighted. Select the Back Arrow symbol to return to the previous menu or screen. Each Menu has an EXIT MENU title at the bottom. Press to select and exit the menu.

- Menu•Baro
	- $\bullet$ Brightness
	- *Checklist*
	- Statistic
	- •Entertainment
	- •Other Setting
	- $\bullet$ Enter Setup
	- $\bullet$ Power Off
	- •About
	- •Exit Menu

**Brightness** 

Instruction is therein before (page 30).

#### **Checklist**

The Checklist is your most valuable tool to insure a safe flight. It is easy to miss a critical step in any phase of the flight (latch the canopy drop the landing gear, select the mains, etc.). Each checklist is determined by your aircraft make and model and is installed into the INTEGRA to be easily recalled by the pilot at a moment's notice.

You can edit this checklist on your computer and then you can copy via USB port on INTEGRA. Follow instructions in section Data Port (page 22).

#### •Menu CHECKLIST

- •Preflight check
- •Before start engine
- $\bullet$ Starting engine
- •Engine runup
- •Before take off
- •Landing
- •After landing
- $\bullet$ Shut down

Preflight check instructions for a preflight check Before start engine instructions on what is needed to check before starting your engine Starting engine the procedures to start the engine Engine run-up a list of what is required during engine run-up Before takeoff a list of what needs to be checked before a takeoff Landing instruction about what is necessary before landing After landing a list of what must be done after landing Shut down instructions on what is needed to be done before shutting down

# Cesna 152

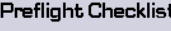

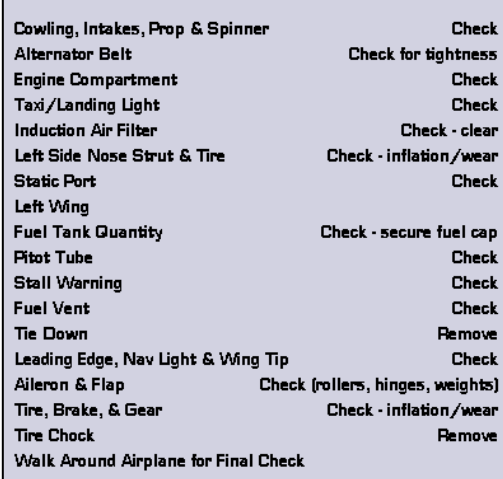

For example: Checklist of Preflight check for Cesna 152

#### Statistic for EFIS

Statistics provides a summary of EFIS Information

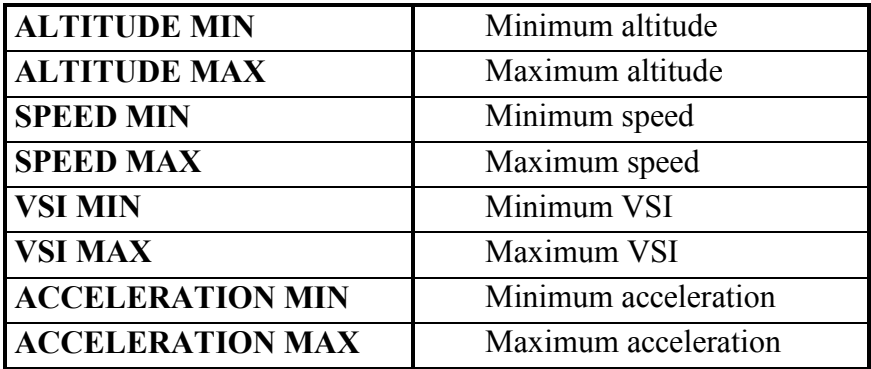

If Statistics are displayed, the basic menu is changed.

HIDE – statistic screen is closed DELETE VALUES – you can erase statistic values

If you press Delete values, INTEGRA ask you, if "Are you sure you want to delete statistic?" If you press "Yes" the statistic will be deleting. If you press "No" the statistic will be conserved.

#### Entertainment

The Entertainment feature gives you access to the internal media player. See section Menu Entertainment on page 77.

#### Other setting

In this menu you can turn on or turn off 3D terrain. 3D terrain show you ground below you in 3D picture.

NOTE: 3D terrain is optional function.

#### •Menu OTHER SETTING

- 3D terrain ON
- •3D terrain OFF
- •Highway ON
- $\bullet$ Highway OFF
- •Towing Menu ON
- $\bullet$ Towing Menu OFF

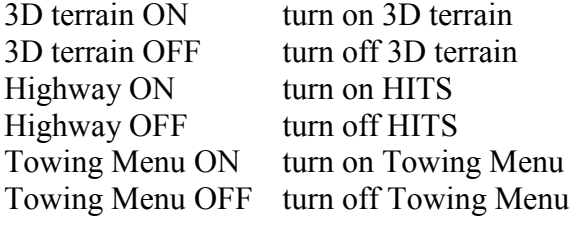

#### 3D terrain ON/OFF

3D terrain shows you ground below you in 3D picture.

#### Highway ON/OFF

Highway shows you square on display thereby show you way.

#### Towing Menu ON/OFF

This feature is useful specially for towing aircraft. Pilot can visually monitor the glider during towing. This is possible due to switching the INTEGRA for displaying video from rear aircraft camera.

How to turn Towing Menu ON or OFF:

Press the right-hand knob and select option Other Setting, then select Towing Menu OFF or Towing Menu ON.

If Towing Menu is ON, button label "Hor/Cam" will be displayed. Remember that "Hor/Cam" button is not displayed in EMS and EFIS full screen. Switch the INTEGRA to any split screen to display "Hor/Cam" button. See next page for graphic representation of availability of "Hor/Cam" button for individual screens. Description for functionality of "Hor/Cam" button could be found on page 64.

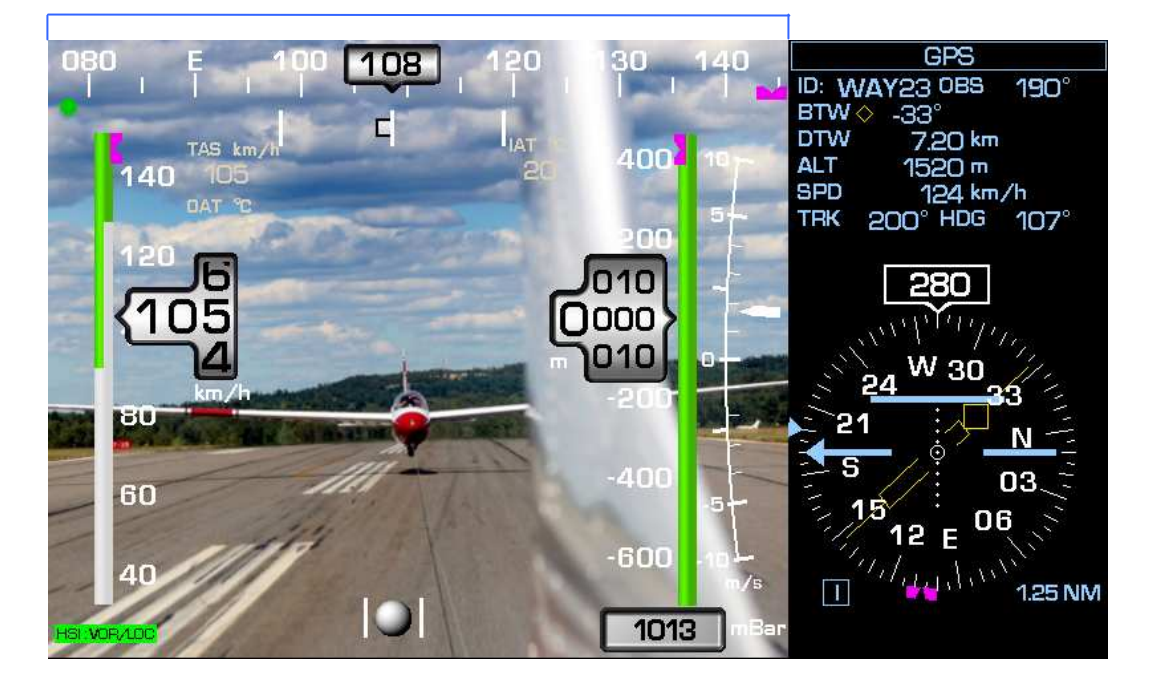

#### Towing Camera View

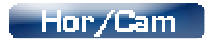

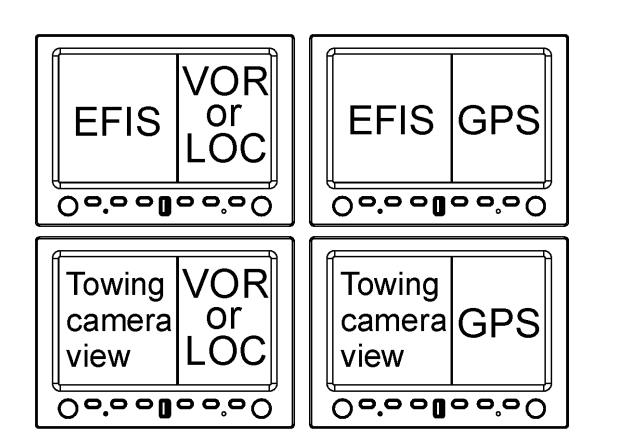

#### Screens where"Hor/Cam" button is displayed Screen where "Hor/Cam" button is not displayed

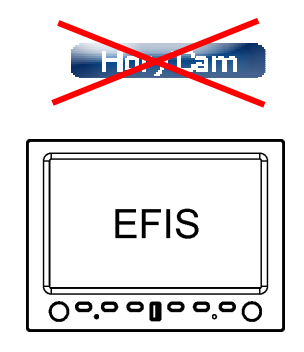

# Integra MenuOther Setting

The picture clearly explains functionality of "Hor/Cam" button. "Hor/Cam" button controls switching between four displaying modes shown in the picture.<br>**Artificial Horizon displayed Artificial Horizon displayed** 

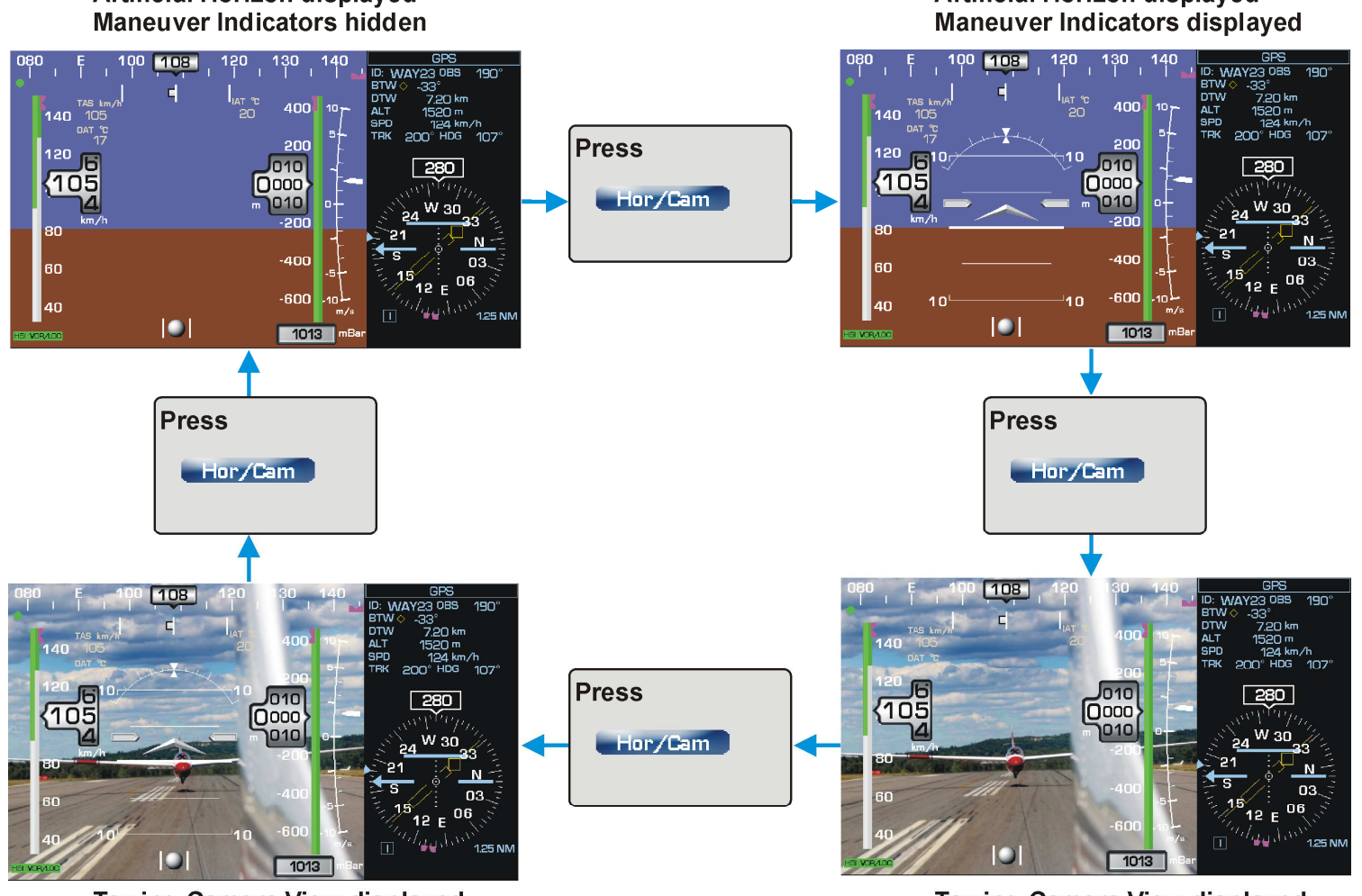

**Towing Camera View displayed** Maneuver Indicators displayed

**Towing Camera View displayed** Maneuver Indicators hidden

### Configuration of Integra

#### Enter to setup

In setup you can edit many parameters as you wish such as units, configuration & sensors, limits, other setting & calibration and external devices. Press the right-hand knob and select Enter Setup. When prompt "Are you sure you want to enter to setup" appears, press button "Yes".

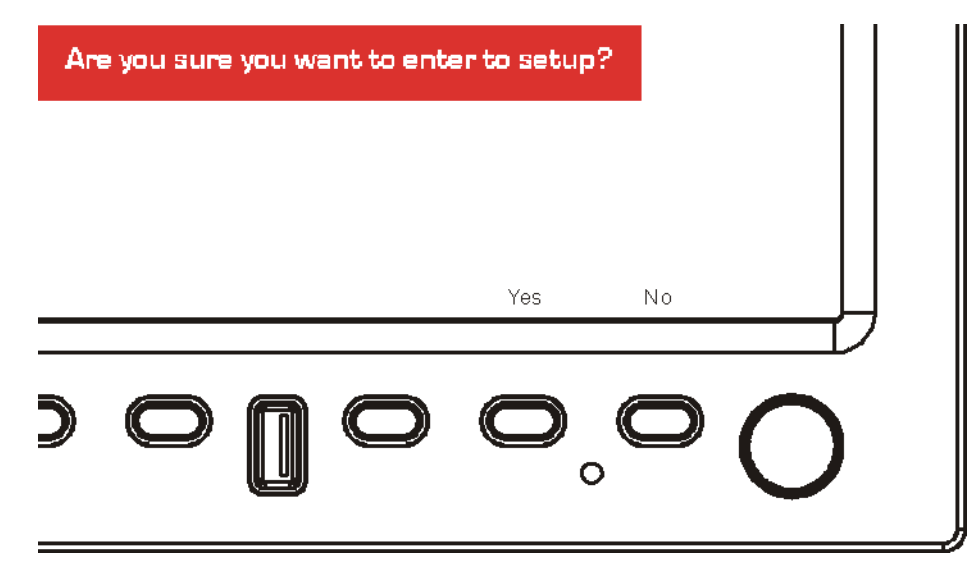

Enter to setup

NOTE: More about SETUP menu you can find in CONFIGURATION MANUAL.

### Power Off

You can turn the Integra off by pressing the Power Off button. You have 20 seconds to cancel this operation. Just press any knob or button.

 NOTE: When you power up the Integra and the Integra starts to shut off, press any button and it is necessary to disconnect the Main Switch Signal. (Menu Setup– Other Setting & Calibration – Main Switch Control).

## About

There you can find the information about your Integra.

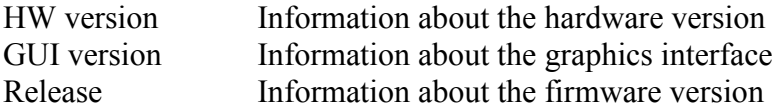

# Autopilot

(Optional function)

The Integra Autopilot (referenced below as the AP) offers roll (aileron), pitch(elevator) and yaw(rudder) axis control. The number of axes, which can be controlled by AP, is depending on your purchased Activation Key; as well as variety of navigation abilities of AP. See Price list for available AP Activation keys and their features.

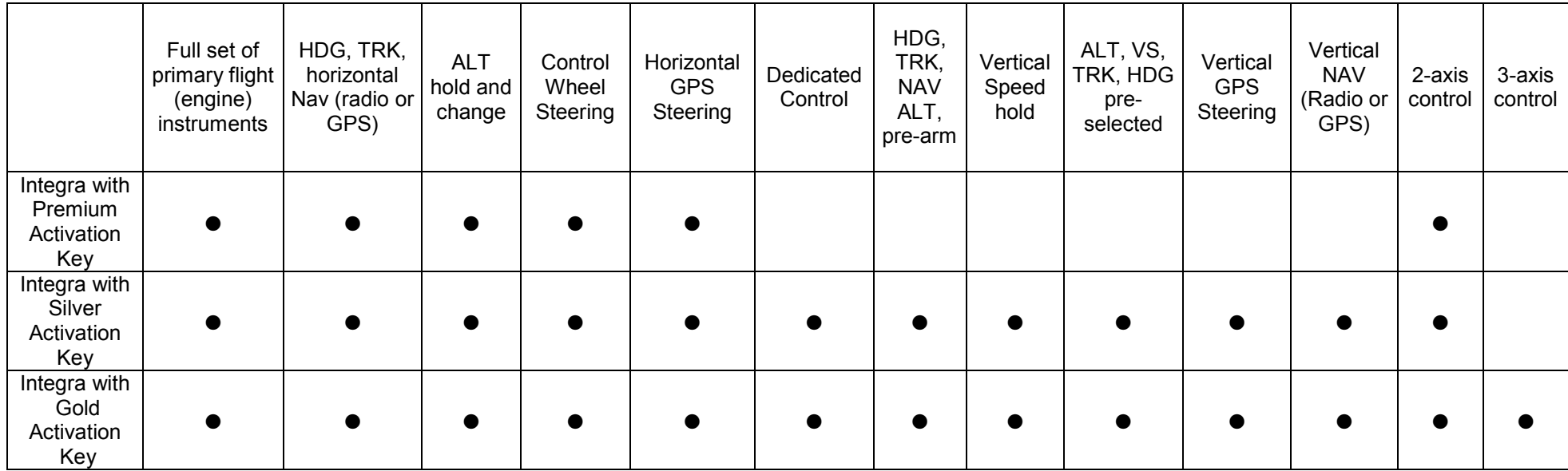

#### Main differences between Activation Keys:

Premium

 Aircraft is stabilized in flight altitude and heading. Moreover the AP features ability of following flight path specifying only heading. This flight path is determined by navigation source (GPS, VOR or LOC). The AP with Premium Key cannot follow flexible flight altitude, which is determined by navigation source.

The AP controls 2 axes: roll and pitch.

Silver

 Aircraft is stabilized in flight altitude and heading. Moreover the AP features ability of following flight path specifying flight altitude and heading. This flight path is determined by navigation source (GPS, VOR or LOC).

The AP controls 2 axes: roll and pitch.

Gold

 Aircraft is stabilized in flight altitude and heading. Moreover the AP features ability of following flight path specifying flight altitude and heading. This flight path is determined by navigation source (GPS, VOR or LOC).

 The AP controls 3 axes: roll, pitch and yaw. The additional yaw axis control provides optimum performance during heading corrections controlled by the AP.

 NOTE: AP is no substitute for the pilot remaining in full control of aircraft. AP is only addition in piloting of the aircraft. You should not engage in other activities that reduce your attention to piloting.

Thanks to simple but genius engineering solution using servos with magnetic clutch, you can seize control of the aircraft immediately whenever your action is needed. Precise setting of servos slipping is required due to setting of the right amount of transmitted torque. See Configuration Manual for setting servo slipping.

# Adjusting the AP

Due to clever design of user interface you can set very easily parameters of the AP.

 NOTE: Execute the steps below in defined sequence if the AP is in off-state. In that case the AP will begin to control flight after you finished last step in sequence. If the AP is already in on-state and you want to reset its parameters then you should follow How to readjust the AP. Onstate of the AP is indicated by "AP FN" button label next to the left-hand knob label in EFIS or EFIS/EMS divided screen.

## Steps for configuration and switching on the AP from off-state

#### Step 1: Access to function of the AP

Switch the Integra to EFIS Screen or any split screen. In EMS full screen, the AP button label isn't displayed.

 If the Towing Menu is ON and the Integra is displaying split screen (EFIS/EMS, EFIS/VOR...), you won't be able to access the AP setting via the Integra buttons. But if the AP is already activated, it will remain activated, but you won't be able to access its setting via the Integra buttons.

#### The Integra displaying modes in which setting of the AP is accesible

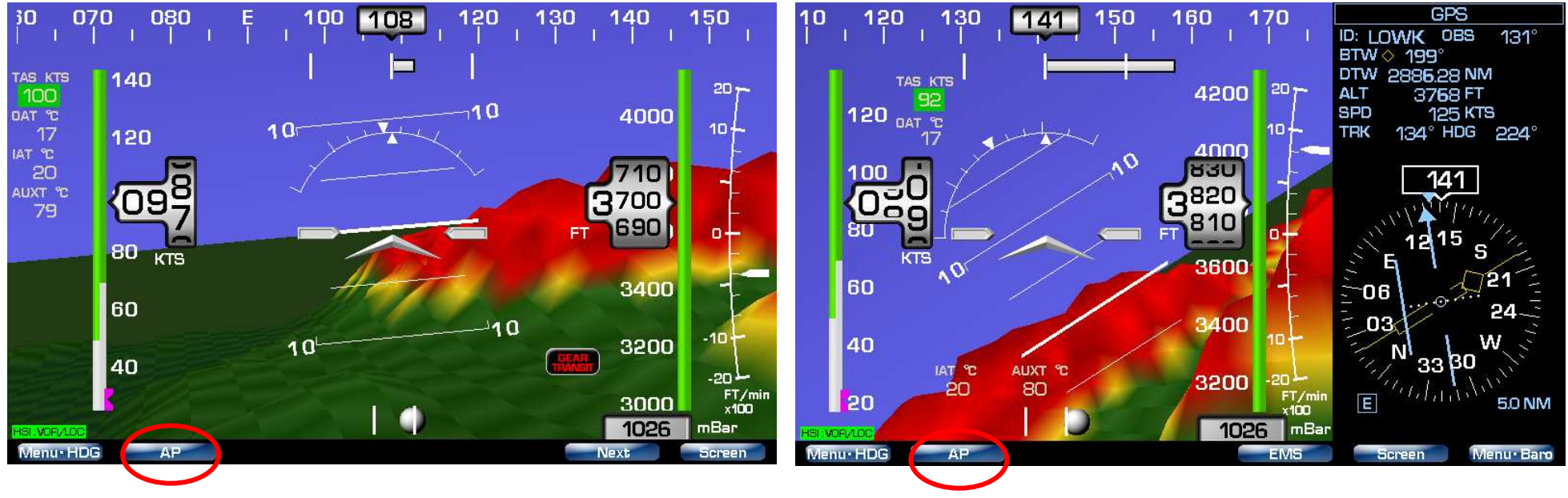

#### EFIS screen when Towing Menu is OFF or ON EFIS/GPS screen when Towing Menu is OFF

#### Step 2: Selecting of controlled axis/axes

In this part you'll set the axis/axes which the AP controls.

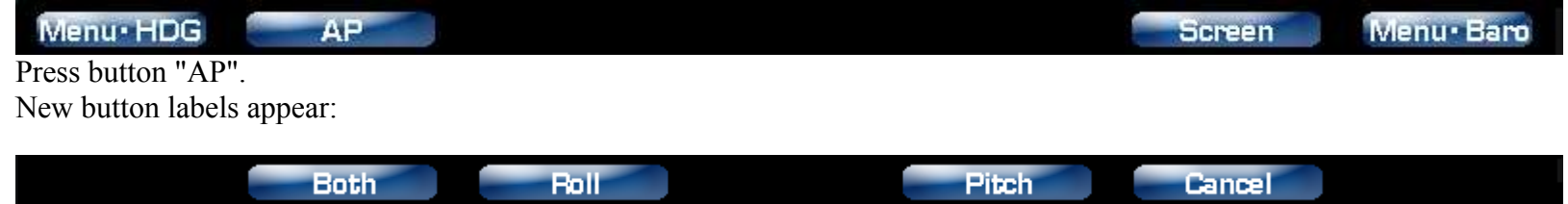

Press the appropriate button for choosing controlled axis or axes.

#### Both

The AP controls both axes: Roll and Pitch axis. Aircraft is keeping up determined heading and altitude. Target heading and altitude could be determined by one of three modes. Selecting of desired mode is subject of next step.

#### Roll

The AP controls only Roll axis. Aircraft is keeping up determined heading. Target heading could be determined by one of three modes. Selecting of desired mode is subject of next step.

#### Pitch

The AP controls only Pitch axis. Aircraft is keeping up determined altitude. Target altitude could be determined by one of three modes. Selecting of desired mode is subject of next step.

#### Cancel

It cancels setting the AP.
#### Step 3: Selecting of navigation controls

In this step you'll choose mode for controlling previously selected axis/axes.

 NOTE: If you selected "Both" in previous step, same mode for controlling both axes will be used by AP. This means that you can't select e.g. Stabilization mode for Roll and Bugs mode for Pitch.

After you selected axis/axes for AP operation, new button labels appear:

Stabilization **Bugs NAV** Cancel

#### Stabilization

The AP will be following heading and/or altitude that was actual in the moment in which you pressed Stabilization button.

#### Bugs

The AP will be following heading and/or altitude determined by Heading bug and/or Altitude Bug.

#### NAV

The AP will be following heading and/or altitude determined by selected navigation source (VOR or GPS). If you want to change navigation source, press the left-hand knob and select option Nav Source. There you can choose desired navigation source.

#### Cancel

It cancels setting the AP.

# Autopilot**Configuration**

After you've finished this step, the AP will be controlling the aircraft according to selected axis/axes and its navigation controls. ON-state of the AP is indicated by button label AP FN:

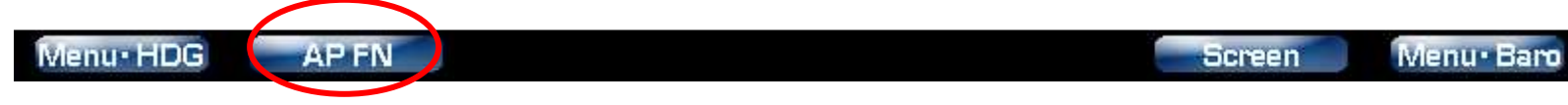

# How to turn off the AP

This part assumes that the AP is already in on-state.

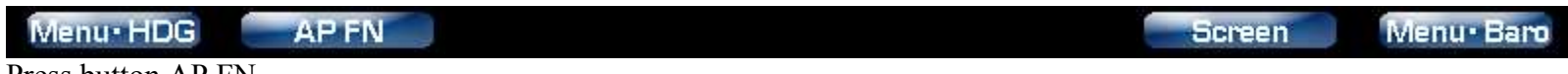

Press button AP FN.

The button label has changed to AP OFF:

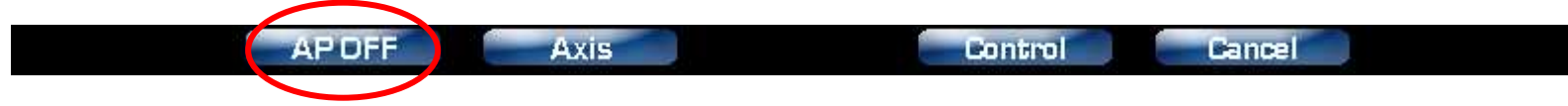

Press button AP OFF. Now the AP is in off-state.

Off-state of the AP is indicated by button label AP:

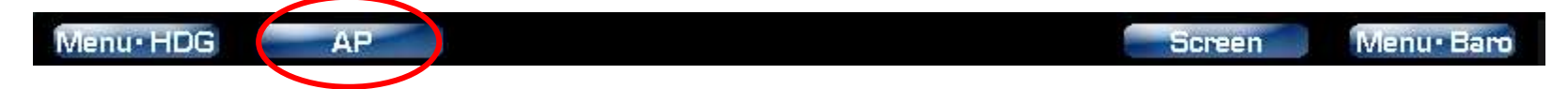

## How to readjust the AP

This part assumes that the AP is already in on-state. This part describes changing of controlled axis/axes and navigation controls of the AP.

#### Change of controlled axis

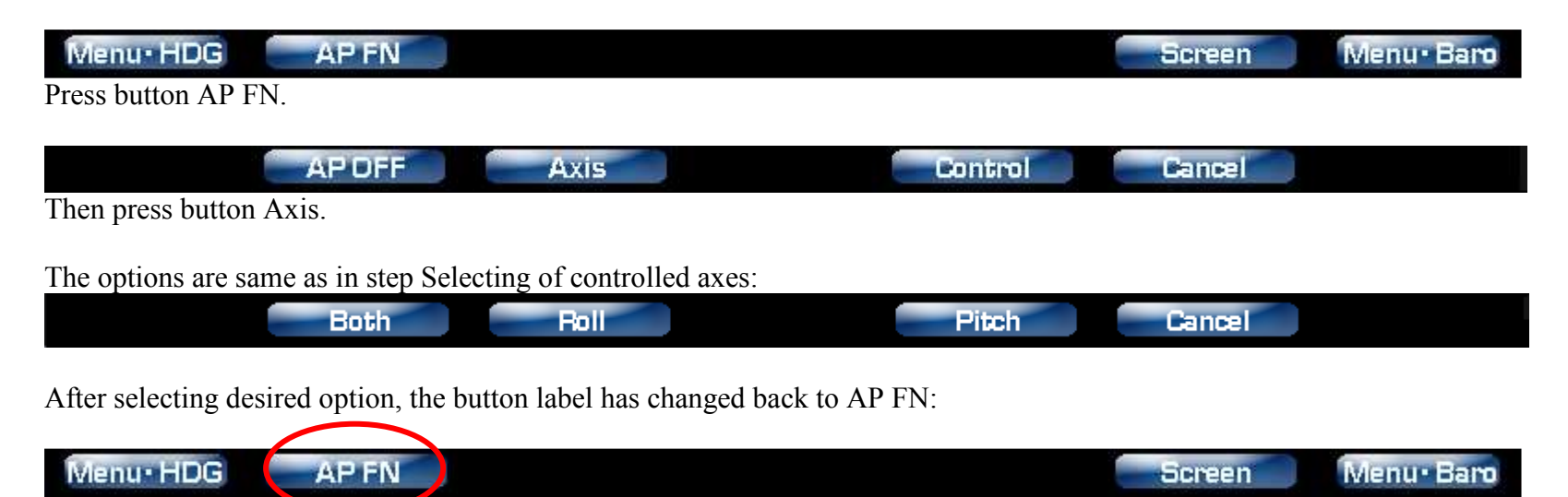

The AP is controlling the aircraft according to just adjusted axis/axes and previously adjusted navigation control.

#### Change of navigation controls

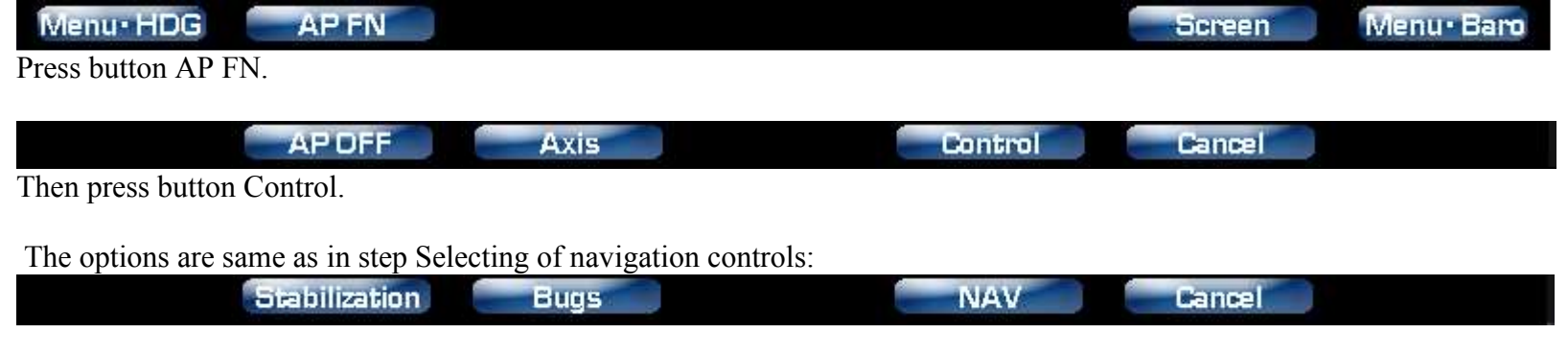

After selecting desired option, the button label has changed back to AP FN:

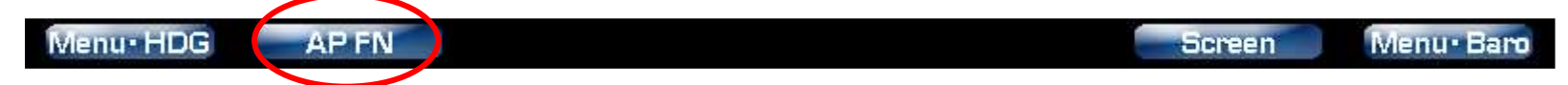

The AP is controlling the aircraft according to just adjusted navigation control and previously adjusted axis/axes.

## Setting the AP via External Button

External button makes your setting of the AP more comfortable. By press of this button you can deactivate the AP, activate the AP with its previous settings, deactivate the AP for a while by keeping the button pressed etc. See Configuration Manual for further info.

 Ask your aircraft maintenance specialist for built in the button with appropriate and handy location. Recommended place for external button is on yoke (control column) or on central panel.

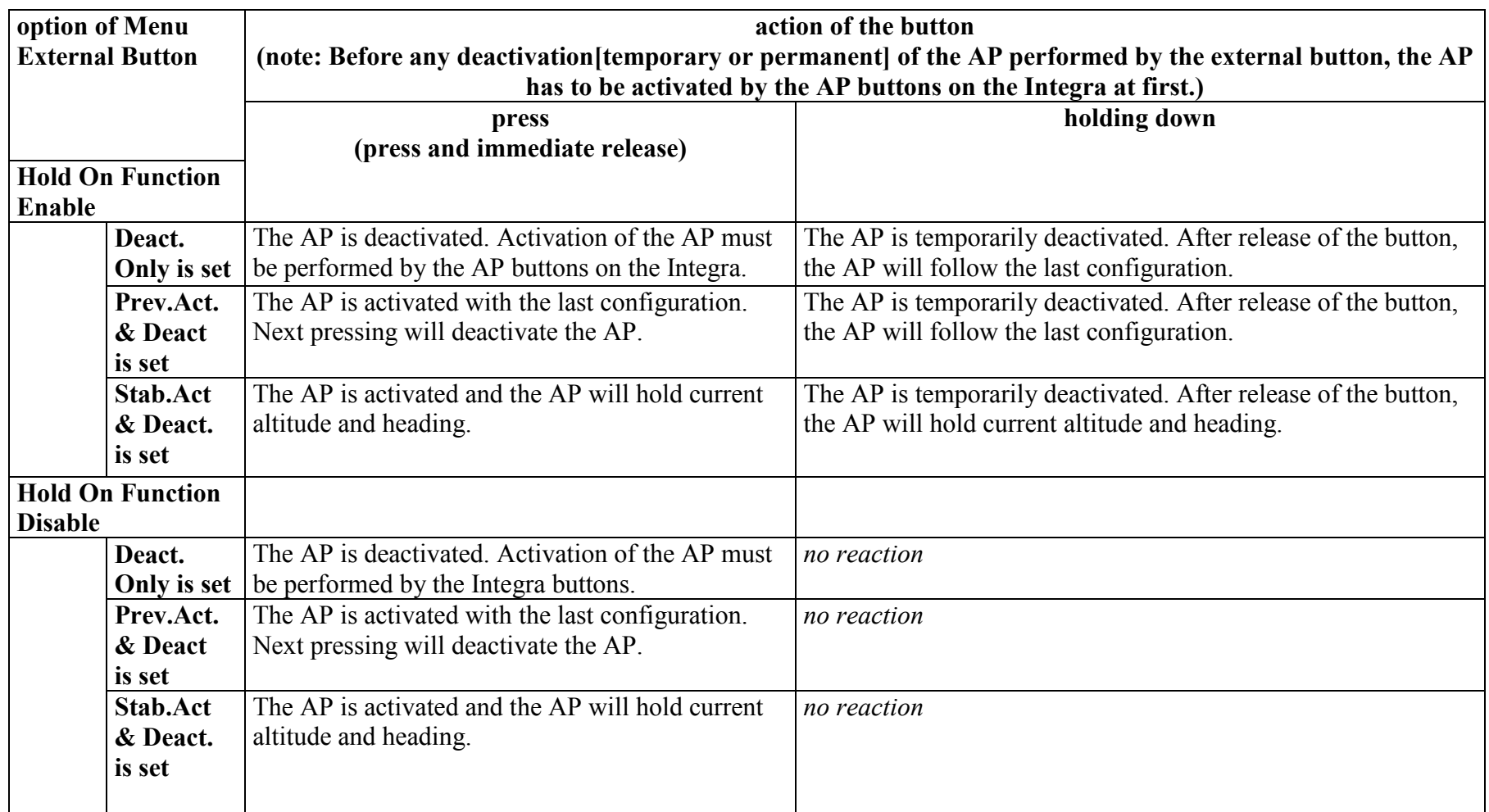

Menu Entertainment

Menu Entertainment serves for access to multimedia functions of the Integra. You can listen to your favourite music or watch movies. These multimedia possibilities of the Integra enrich passengers' experience from flight.

#### To enter Entertainment Menu:

Press the right-hand knob, select option Entertainment from menu. When prompt "Do you want to enter to Entertainment?" appears, press button Yes.

**Movie** 0.00  $0.00 - 5$ **Music Flight Data** Exit. **D** Play  $\Box$  Stop Select  $\blacksquare$  Open

Now the Integra is displaying Entertainment Screen:

Part for displaying chosen option menu

#### Handling the menu

Rotate the right-hand knob for scrolling through menu. Select desired function by pressing the right-hand knob.

 NOTE: If you want to open multimedia file on plugged SD card, you won't be able to have connected USB flash drive. That's because the Integra will check primarily for connected USB flash drive. Then if USB flash drive isn't found, the Integra will check for SD card. And if SD card is not either plugged, then the Integra will load files from internal memory.

## **Option Movie**

Probably you want to watch some movie on your USB flash drive or SD card. To do this, follow these instructions:

Press the left-hand knob "Open". Window will appear for selecting video file. There you can scroll through currently viewed directory by rotating the left-hand knob. Names of displayed subdirectories are closed in square brackets [ ]. Playable files are displayed with postfix ".3gp".

If you want to move down to some subdirectory, choose desired subdirectory and press the left-hand knob.

If you want to move up to the parent directory, choose item [..] and press the left-hand knob.

For replaying desired video file, just choose appropriate item and press the left-hand knob. The Integra should be replaying your video now.

For maximizing video presentation to full screen press button "Maximize". For returning to previous screen, press any button.

 NOTE: The Integra only supports .3gp video format. Other files-video of different format or any other data aren't displayed in Select video file window.

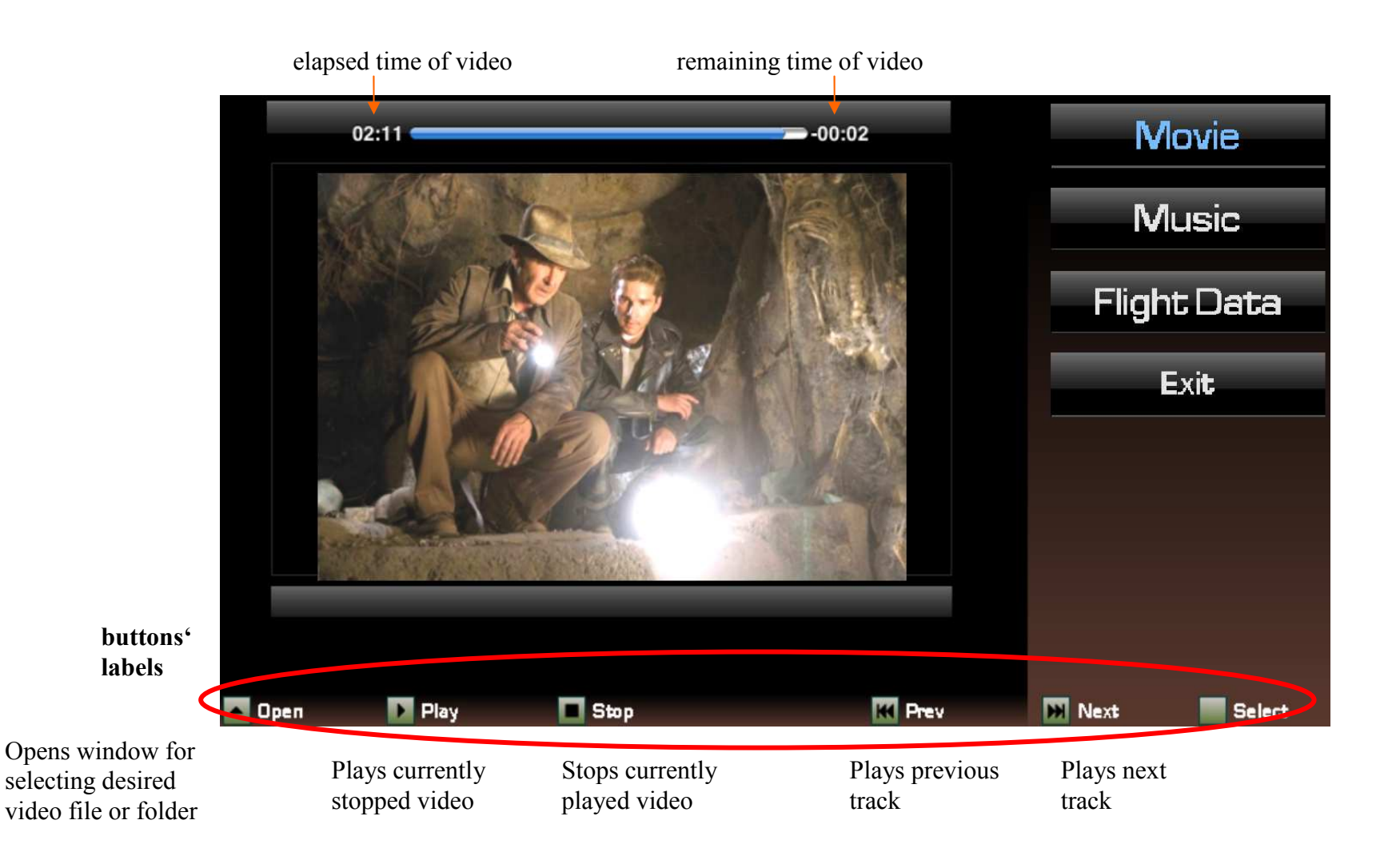

## **Option Music**

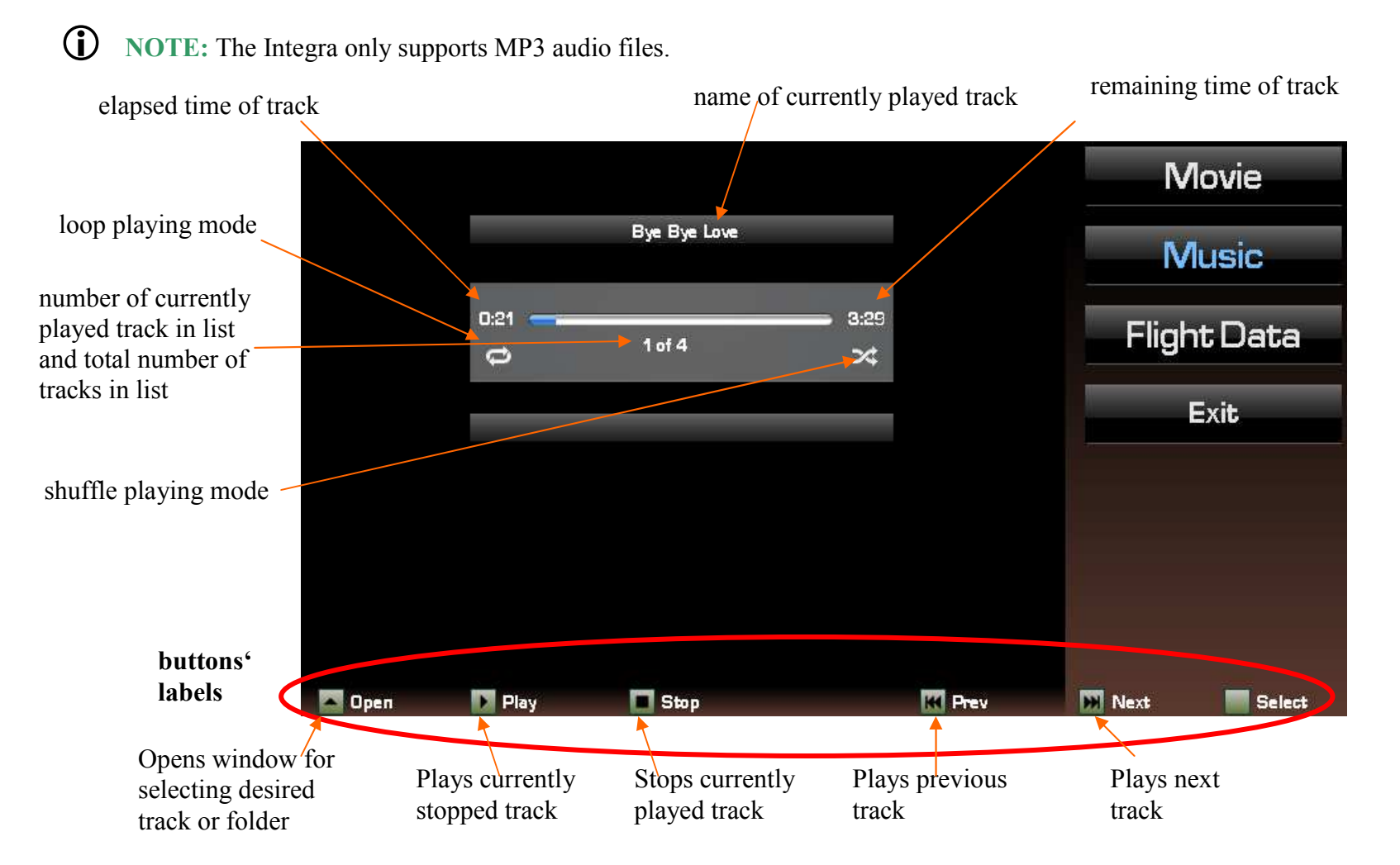

## **Option Flight Data**

This option soothes desire for flight info of impatient and curious passengers. It displays Airspeed, Altitude and Time to arrival.

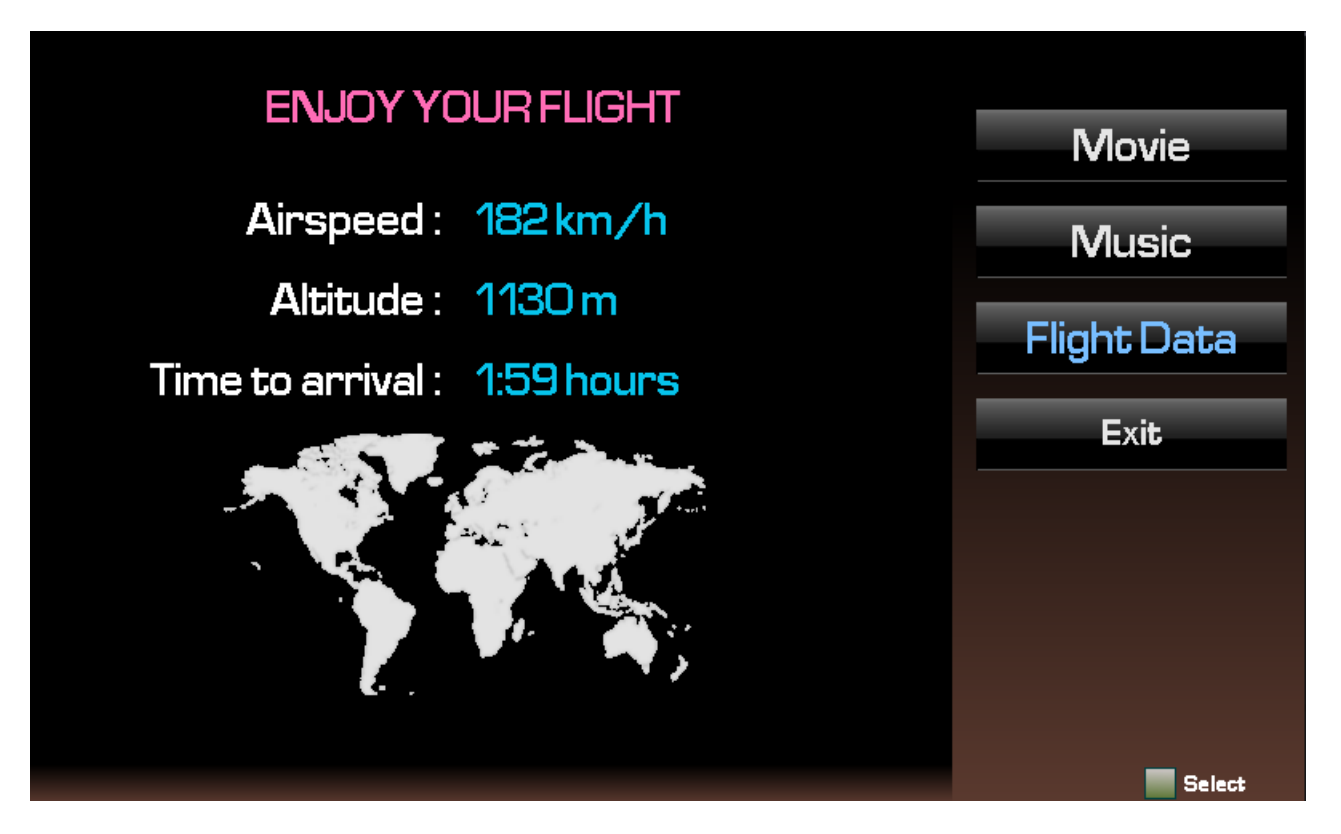

**Option Exit** The option exits Entertainment Screen.

# Abbreviations

# **TLELEKTRONIC**

#### **Abbreviations**

ACTV— Active ALT— Altitude AP— the Integra Autopilot APR— Approach APT— Airport ARSPC— Airspace ARTCC— Air Route Traffic Control Center ARVL— Arrival AUX— Auxiliary AVGAS— Aviation-grade Gasoline AVTN— Aviation BARO— Barometric setting BRG— Bearing To °C— Degree Celsius C/V— COM/VLOC CAS— Calibrated Airspeed CDI— Course Deviation Indicator CLR— Clear COM— Communications Transceiver CRSR— Cursor CTA— ICAO Control Area CTAF— Common Traffic Advisory Frequency CTR— Center (see ARTCC) CUM— Cumulative DB— Database DEN— Density DEP-Departure DEPT— Departure guidance DIS— Distance

DME— Distance Measuring Equipment DTK— Desired Track EFF— Efficiency ELEV— Elevation ENDUR—Endurance ENR— En Route ENT— Enter EPU— Estimated Position Uncertainty ESA— En Route Safe Altitude ETA— Estimated Time of Arrival ETE— Estimated Time En Route °F— Degrees Fahrenheit FAF-Final Approach Fix FF— Fuel Flow FIR— Flight Information Region FLTA— Forward Looking Terrain Avoidance FOB— Fuel On Board FPL— Flight Plan fpm— Feet Per Minute FREQ— Frequency FSS— Flight Service Station ft— Feet G/S— Glideslope gl— gallons GPS— Global Positioning System GS— Ground Speed HAL— Horizontal Alarm Limit HDG— Heading

HFOM— Horizontal Figure of Merit hg— Inches of Mercury HPL— Horizontal Protection Level HITS— Highway in the Sky HWY— Highway IAF— Intermediate Approach Fix ID— Identifier ig-Imperial Gallons ILS— Instrument Landing System IND— Indicated INT— Intersection INTEG— Integrity ITI— Imminent Terrain Impact kg— Kilograms kHz— Kilohertz km— Kilometers kph— Kilometers Per Hour kt— Knots  $L/UNAV$  — Lateral and vertical navigation guidance, LNAV/VNAV service level LAT/LON—Latitude/Longitude lb— Pounds LCL— Local LFOB— Left-over Fuel On Board LNAV — Lateral Navigation only  $LNAV+V$  — Lateral Navigation with advisory vertical guidance LOC— Localizer

# Abbreviations

LPV — Lateral Precision Performance with Vertical Guidance LRES— Left-over Fuel Reserve Time Lrg— Large lt— Liters °M— Degrees Magnetic m— Meters MAP-Missed Approach Point MAHP— Missed Approach Hold Point MAPR— Missed Approach guidance mb— Millibars of Pressure Med— Medium MGRS-Military Grid Reference System MHz— Megahertz mi— Statute Miles MOA— Military Operations Area mph— Statute Miles Per Hour mpm— Meters Per Minute mps— Meters Per Second MSA— Minimum Safe Altitude MSG— Message MSL— Mean Sea Level mul— Multicom NATNL— National NAV— Navigation NAVAID— Navigational Aid NDB— Non-Directional Radio Beacon NM— Nautical Miles NRST— Nearest NUM— Number

OBS— Omnibearing Selector OCN— Oceanic PDA— Premature Descent Alert P.POS— Present Position PROC— Procedure(s) PROV— Province PTK— Parallel Track PWR— Power RAD— Radial RAIM— Receiver Autonomous Integrity Monitoring REF— Reference **REQ**— Required / Requirements RESTRICTD— Restricted RNG— Range RTC-Required Terrain Clearance RX— Receive SBAS-Space-Based Augmentation System SID— Standard Instrument Departure Sml— Small SPD— Speed SQ— Squelch SRFC— Surface **STAR**— Standard Terminal Arrival Route SUA— Special Use Airspace SUSP— Waypoint sequencing suspended °T— Degree True TACAN— Tactical Air Navigation TAS— True Airspeed TAT— Total Air Temperature

TEMP— Temperature TER— Terrain TERM— Terminal TKE-Track Angle Error TMA— ICAO Terminal Control Area TRANS— Transition TRFC— Traffic TRK— Track (also Ground Track) Angle TRSA— Terminal Radar Service Area TWR— Tower TX— Transmit UTC— Coordinated Universal Time (also GMT or "zulu") UTM/UPS—Universal Transverse Mercator / Universal Polar Stereographic grids VAL— Vertical Alarm Limit VAR— Variation VER— Version VFOM— Vertical Figure of Merit VFR— Visual Flight Rules VLOC— VOR/Localizer Receiver VNAV— Vertical Navigation VOL— Volume VOR— VHF Omnidirectional Radio Range VPL — Vertical Protection Level VS— Vertical Speed VSR— Vertical Speed Required WAAS — Wide Area Augmentation System WPT— Waypoint WX— Weather XTK— Crosstrack Error

## Technical Parameters

#### Physical characteristic

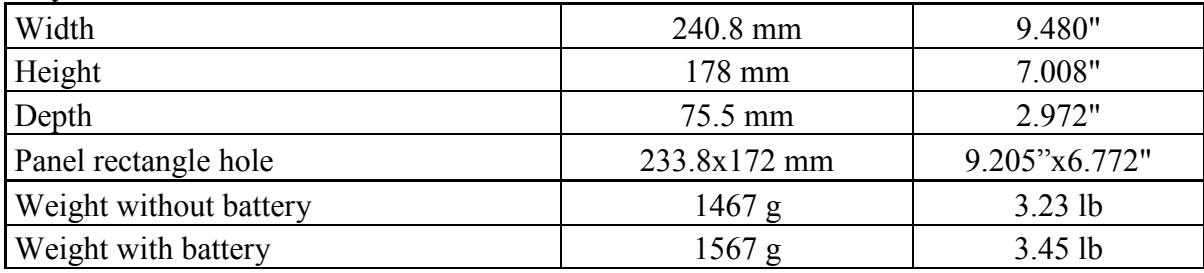

## General Specifications

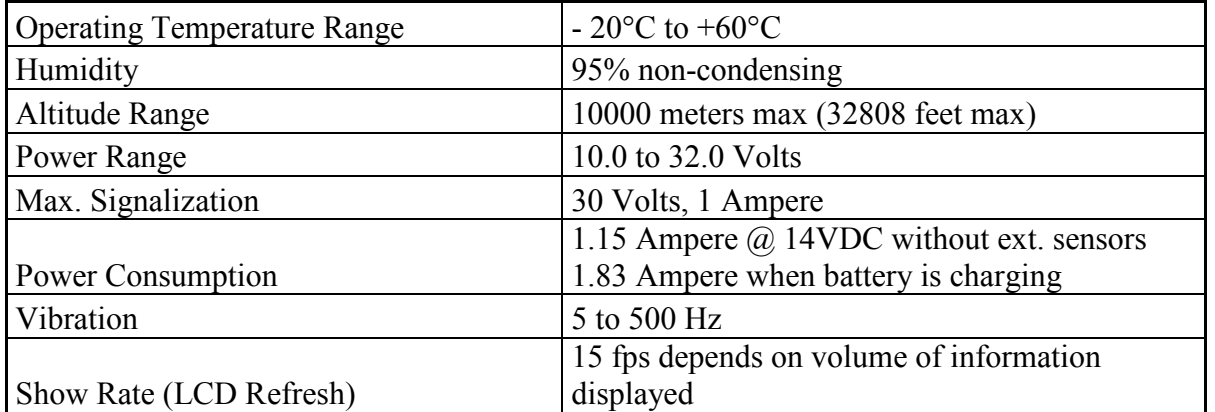

### Long-term Memory and

#### communication

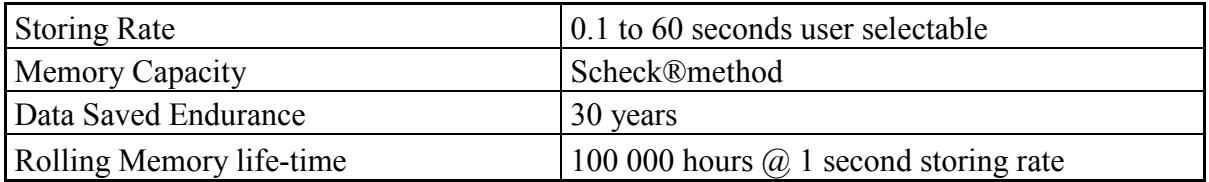

#### Communication

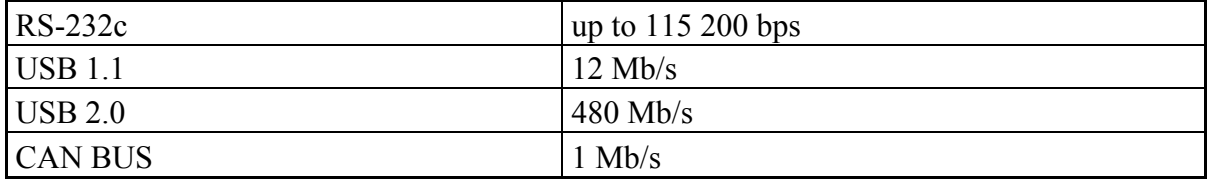

#### Display parameters

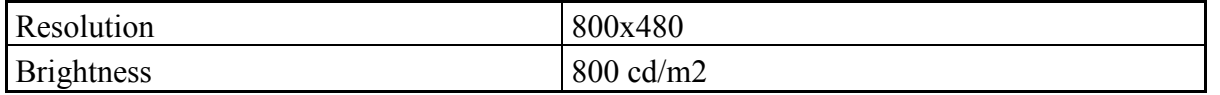

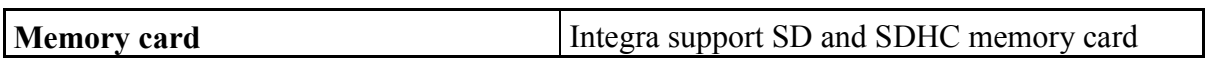

# **TLELEKTRONIC**

# **TLELEKTRONIC**

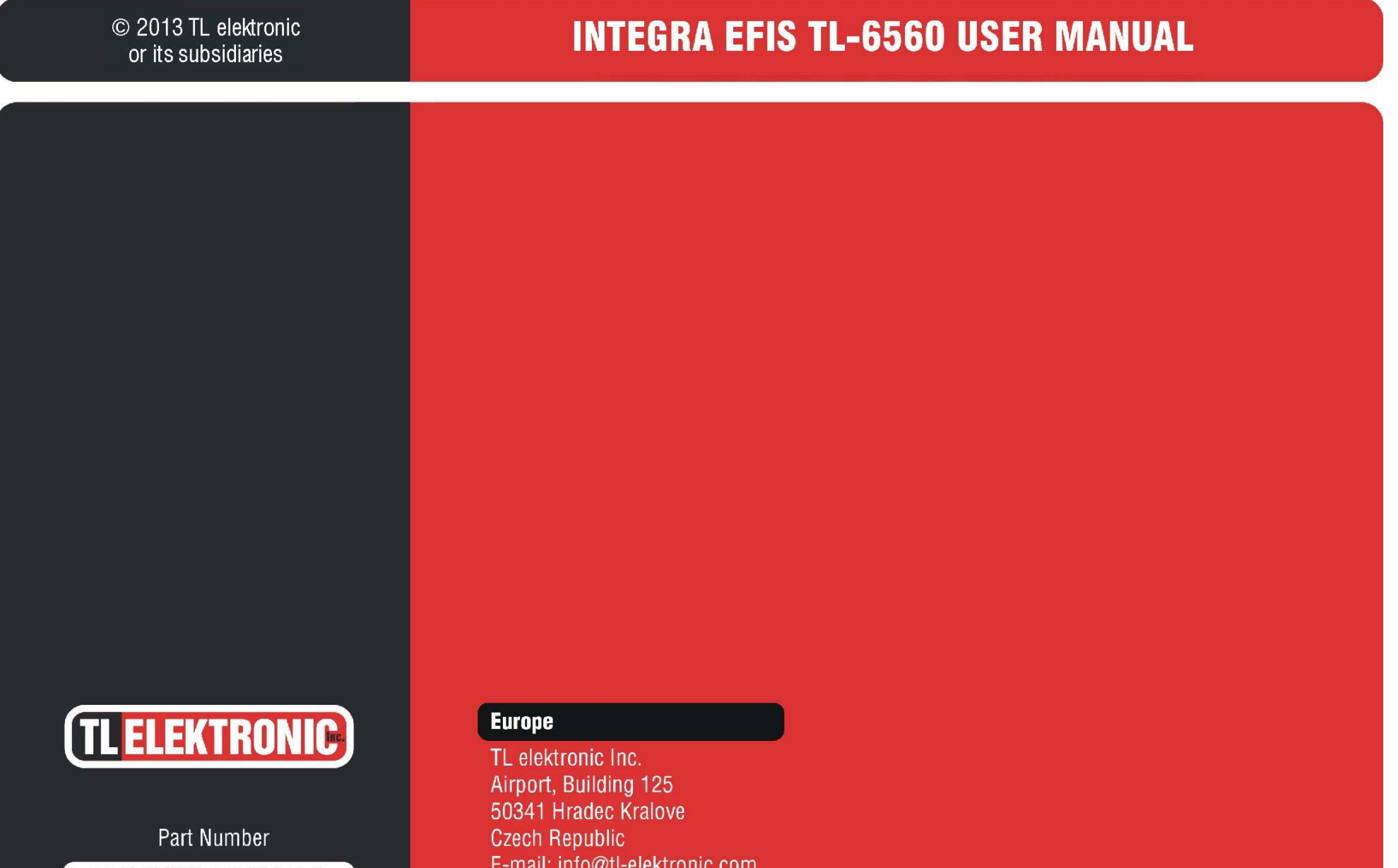

TLX-6560X-DU-001-PrA

E-mail: info@tl-elektronic.com www.tl-elektronic.com